# **Руководство по эксплуатации Амплификатор детектирующий ДТпрайм**

# **ЧАСТЬ I**

# **Работа с прибором**

**ТУ 9443-004-96301278-2010**

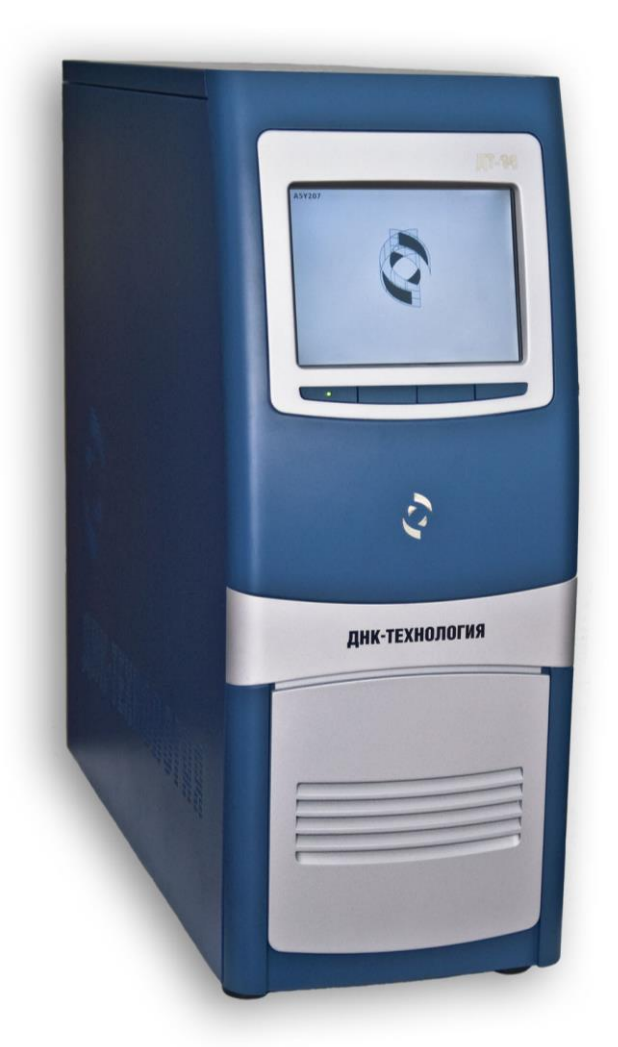

 $\epsilon$ 

# ООО "НПО ДНК-Технология" Протвино Компания "Лабораторное оснащение" Москва

Версия 13-2020

# **Правила техники безопасности**

#### **ВНИМАТЕЛЬНО ИЗУЧИТЕ ДАННОЕ РУКОВОДСТВО ПЕРЕД НАЧАЛОМ РАБОТЫ!**

#### **Общие правила техники безопасности**

Перед использованием амплификатора детектирующего «ДТпрайм» (далее прибор), необходимо ознакомиться с настоящим руководством и обратить особенное внимание на правила техники безопасности. Во избежание травм, а также выхода из строя прибора и используемого вместе с ним оборудования, необходимо соблюдать приведенные ниже правила техники безопасности.

Использование прибора с нарушением правил эксплуатации или не по назначению может ухудшить защиту, обеспечиваемую оборудованием и представлять угрозу для здоровья.

Запрещается работать с прибором, если показатели влажности в помещении превышают 80%. Образование конденсата может привести к выходу из строя электронных устройств прибора.

Прибор должен быть защищен от ударов и падений.

Прибор должен храниться и транспортироваться только в вертикальном положении.

После транспортирования или хранения во влажных и холодных условиях, перед подключением к силовой сети, прибор необходимо выдержать в помещении при температуре от 18°С до 25°С не менее трёх часов.

Избегайте попадания любых жидкостей или предметов внутрь корпуса прибора. Это может привести к поломке прибора.

ООО «НПО ДНК-Технология» не несет ответственности за любые травмы или ущерб здоровью, вызванные использованием прибора не по назначению или его самостоятельным ремонтом и модификацией.

## **Правила по электробезопасности**

 Перед включением прибора в сеть необходимо обеспечить заземление прибора путем проверки наличия защитного заземления в розетке, к которой будет подключен прибор и целостности сетевого кабеля. Запрещается включать прибор в розетку без заземляющего проводника. Для подключения к электросети необходимо использовать сетевой кабель, входящий в комплектацию прибора.

Подключать прибор к электрической сети с напряжением, указанным на шильдике прибора. При попадании жидкости внутрь прибора, немедленно отключите его от сети и обратитесь в сервисную службу.

**Внимание, опасность поражения электрическим током!** Замена плавких предохранителей при эксплуатации изделия должна выполняться Пользователем, с соблюдением норм и правил электробезопасности. Замена предохранителей должна производиться только при обесточенном оборудовании. Оборудование считается обесточенным только при отсоединении сетевого кабеля от розетки силовой сети, а также при отсоединенном кабеле связи с компьютером от разъема порта USB 2.0 прибора.

# **Во время работы**

Не подвергайте прибор воздействию тепла и прямых солнечных лучей или других сильных источников света.

# **Обслуживание**

Запрещается самостоятельно вскрывать прибор! Внутренняя часть прибора не содержит компонентов, обслуживаемых пользователем.

*Важно! Параметры настроек моторных контроллеров, калибровочные параметры оптических и температурных блоков приборов не могут быть изменены пользователем. Калибровка указанных параметров приборов производится предприятием-изготовителем в соответствии с внутренним регламентом контроля качества. Данные о калибровке приборов при необходимости предоставляются сервисной службой ООО «НПО ДНК-Технология». Настройка регулируемых параметров должна осуществляться согласно Руководству пользователя.* 

## **Правила безопасности при использовании**

Эксплуатация прибора считается безопасной при следующих условиях:

- в помещениях;
- на высотах до 2000 м;
- при температуре от 5°С до 35°С;
- $-$  при максимальной относительной влажности 80% для температуры 25<sup>0</sup>С;
- при напряжении сети питания 220 Вольт, частотой 50/60 Гц.

Прибор является IVD медицинским оборудованием и предназначен для исследований образцов ДНК с применением метода полимеразной цепной реакции (ПЦР) и детекцией накопленного продукта в режиме реального времени (real-time PCR), не несет прямой биологической опасности. Обслуживание прибора должно выполняться только специально обученным квалифицированным персоналом.

## **Влияние на окружающую среду**

Снятие с эксплуатации для ремонта или утилизации: прибор в условиях нормальной эксплуатации прямой биологической опасности не представляет.

Утилизация прибора должна производиться в соответствии с действующими на данной территории нормативами. В составе прибора отсутствуют материалы, представляющие непосредственную угрозу для окружающей среды.

# **Примечание**

Данное руководство содержит информацию, защищенную авторским правом. Никакая часть руководства не может быть воспроизведена без предварительного письменного разрешения ООО «НПО ДНК-Технология». Упомянутые в тексте программные продукты, изделия и обозначения могут быть товарными знаками их владельцев.

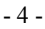

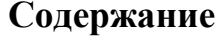

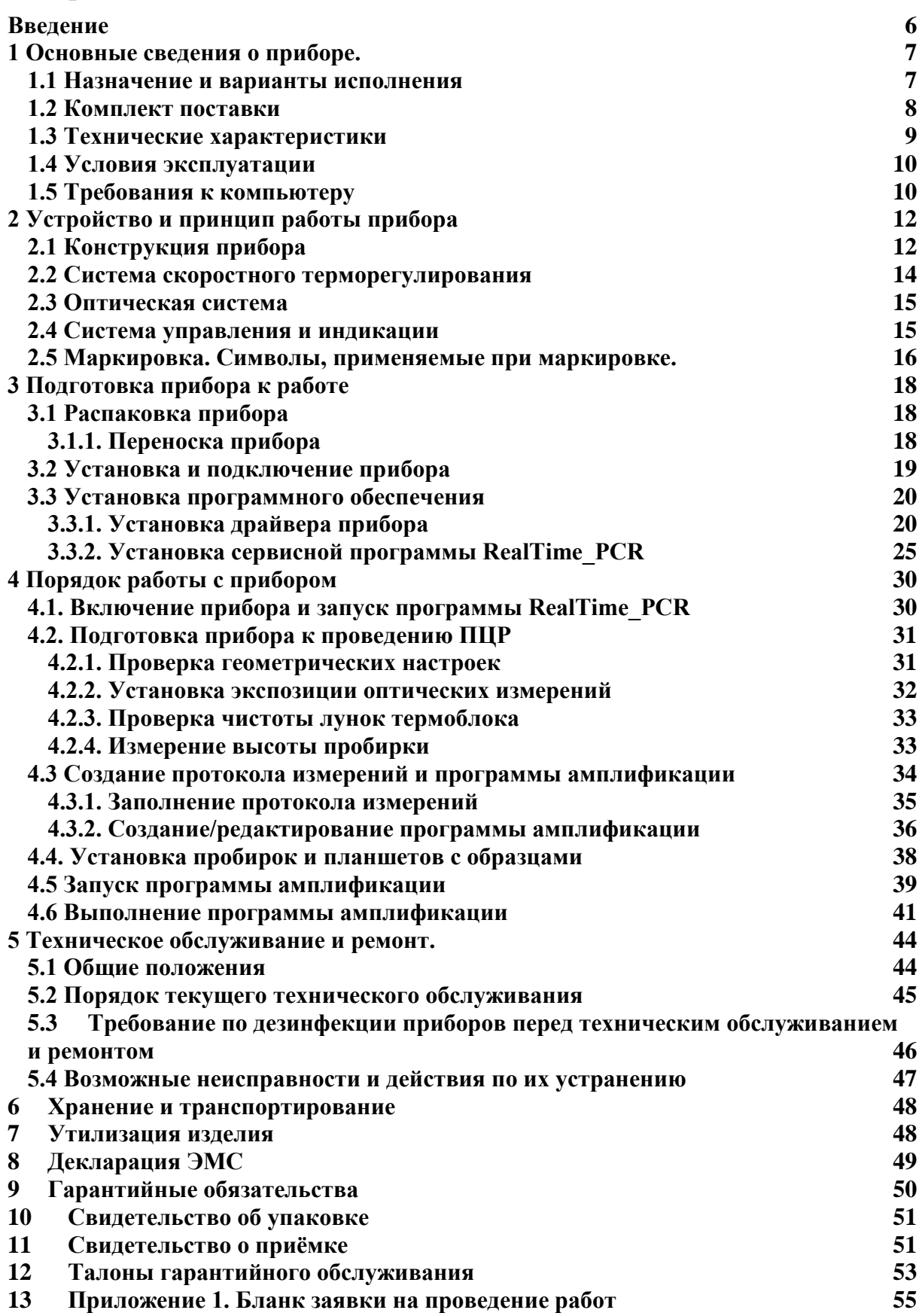

## **Введение**

Амплификатор детектирующий «ДТпрайм» (далее прибор) обеспечивает реализацию качественных и количественных исследований методом полимеразной цепной реакции (ПЦР) без стадии электрофореза продуктов ПЦР в агарозном геле при использовании наборов реагентов, основанных на принципах флуоресцентной детекции. Оценка количества накопленного продукта амплификации ПЦР происходит непосредственно во время температурных циклов реакции (ПЦР «в реальном времени», real-time PCR). Количественный анализ основан на исследовании экспоненциального роста кривой флюоресценции с помощью соответствующего математического аппарата.

Использование флуоресцентной детекции продуктов ПЦР имеет ряд существенных преимуществ:

- высокая специфичность детекции (в случае применения олигонуклеотидных зондов, выявляющих только интересующие ампликоны);
- высокая производительность;
- сокращение времени исследования;
- проведение детекции в закрытой пробирке, что практически исключает контаминацию при выполнении последующих исследований;
- возможность количественной оценки исходной ДНК-матрицы;
- регистрация и учет данных в электронном формате.

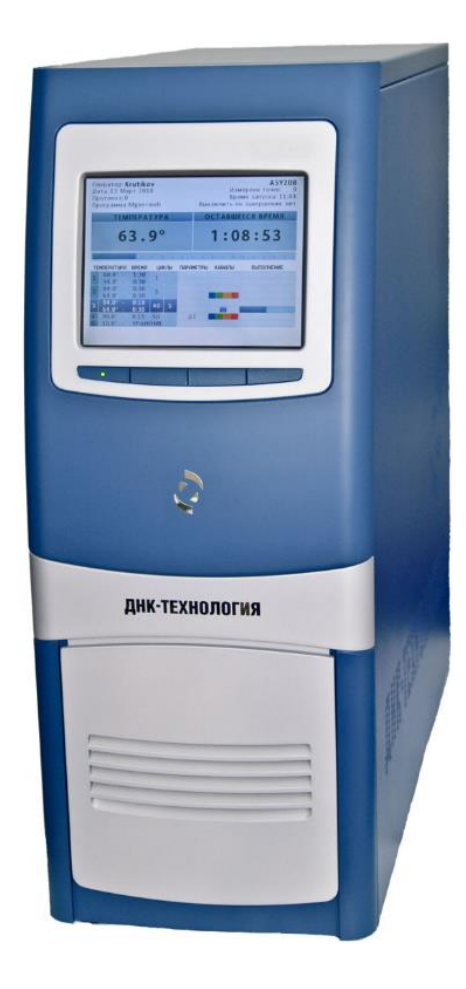

Рис.1. Внешний вид прибора

# **1 Основные сведения о приборе.**

## **1.1** Назначение и варианты исполнения

Прибор предназначен для исследований образцов ДНК с применением метода полимеразной цепной реакции (ПЦР) и детекцией накопленного продукта в режиме реального времени (real-time PCR). Детекция накопленного продукта амплификации ПЦР происходит непосредственно во время выполнения температурной программы, что принципиально повышает информативность исследования.

Область применения – клиническая лабораторная in vitro диагностика.

Функциональное назначение – диагностика.

Тип анализируемого образца – нуклеиновые кислоты (НК), выделенные из различных биоматериалов.

Прибор выпускается в следующих вариантах модификациях: 2М1, 2М3, 2М6, 4M1, 4M3, 4M6, 5M1, 5M3, 5M6, 6M1, 6M3, 6M6, 2Х1, 4X1, 5X1, 6X1.

Модификация прибора определяется тремя полями:

1. Цифра (от 2 до 6) – обозначает число каналов оптической детекции.

2. Символ (М или Х) – формат термоблока М – 96 лунок по 200 мкл, Х - 384 лунки по 45 мкл.

3. Цифра (1, 3 или 6) – структура термоблока (1 – моноблок, 3 или 6 - число секций).

Пример условного обозначения изделия: "Амплификатор детектирующий «ДТпрайм» по ТУ 9443-004-96301278-2010, модификация 5М3",

Где: цифра **5** указывает число каналов оптической детекции, буква **М** – формат тер-

моблока (96 лунок), цифра **3** – структуру термоблока (три секции).

Прибор рассчитан на одновременное исследование до 96 или до 384 образцов в зависимости от модификации (M или X).

Подготовка и инициализация экспериментов на приборе осуществляется на персональном компьютере пользователя, а дальнейшее выполнение заданной программы может осуществляться автономно. При этом после завершения выполнения программы амплификации прибор перейдет в режим хранения, а если в окне **Выполнение программы** была активизирована опция **Выключить прибор по завершении амплификации** прибор перейдет в спящий режим.

Предварительная оценка результатов оптических измерений может быть сделана в процессе выполнения программы амплификации, а окончательная - в любое время после её завершения. Все данные последнего исследования записываются в собственную память прибора и могут быть считаны даже после перебоя в электропитании (отключения электричества) во время амплификации. Появление сетевого питания приведет к продолжению работы с полным восстановлением состояния программы амплификации. Отказ операционной системы управляющего компьютера или его отключение также не приводит к остановке программы амплификации. Таким образом, прибор в максимальной степени защищён от основных факторов, способных создать ситуацию невыполнения текущей ПЦР.

Один компьютер может управлять работой нескольких приборов, в том числе и разнотипных (ДТ-322, ДТ-96, ДТлайт, ДТпрайм) подключенных к нему через USB-порты.

Для управления прибором используется сервисная программа RealTime\_PCR, с помощью которой выполняются следующие операции:

- создание теста;
- создание протокола проведения ПЦР;
- проверка геометрических и оптических настроек прибора;
- создание и запуск программы амплификации;
- контроль за ходом выполнения программы амплификации;
- анализ полученных результатов оптических измерений;
- настройка и диагностика работы прибора.

Загрузка и выгрузка исследуемых образцов может быть автоматизирована при встраивании прибора в состав роботизированной системы.

Прибор не привязан к конкретным тест-системам и является **открытой системой**.

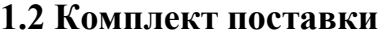

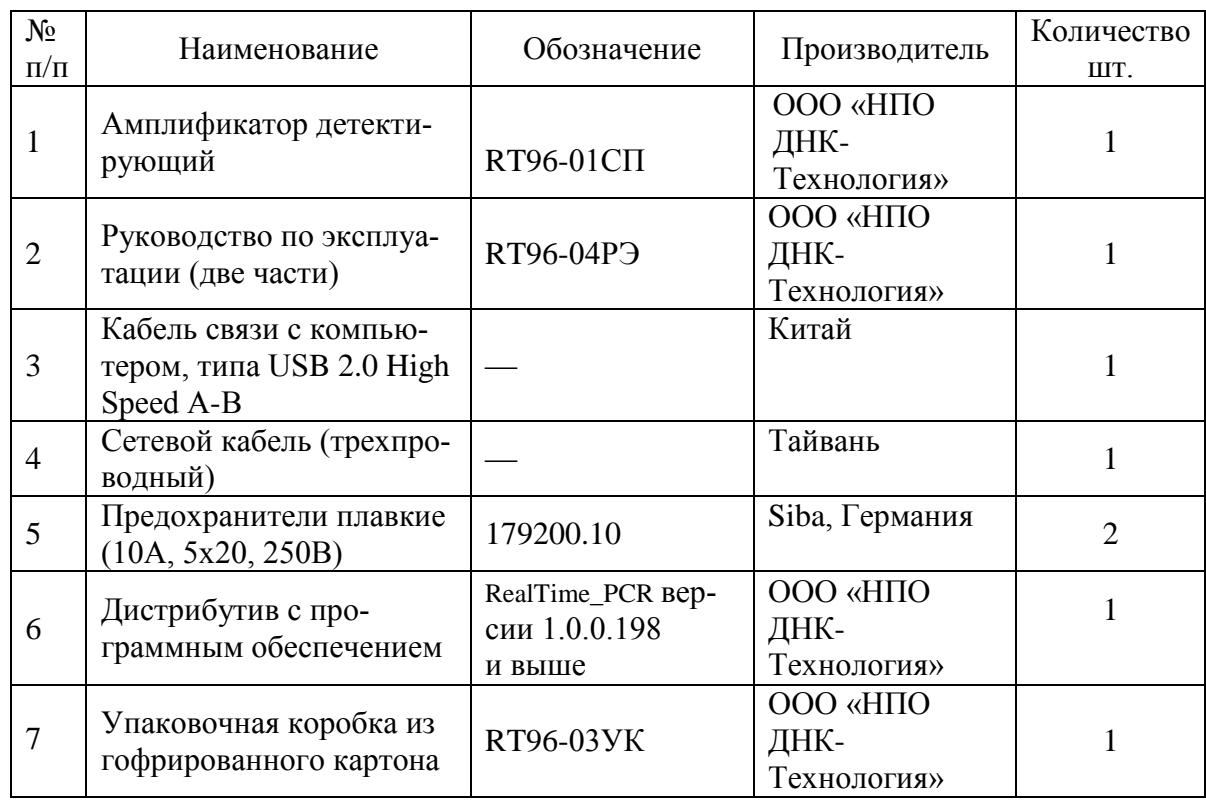

По желанию заказчиков прибор поставляется вместе с персональным компьютером (ноутбуком) с установленным программным обеспечением.

# **1.3 Технические характеристики**

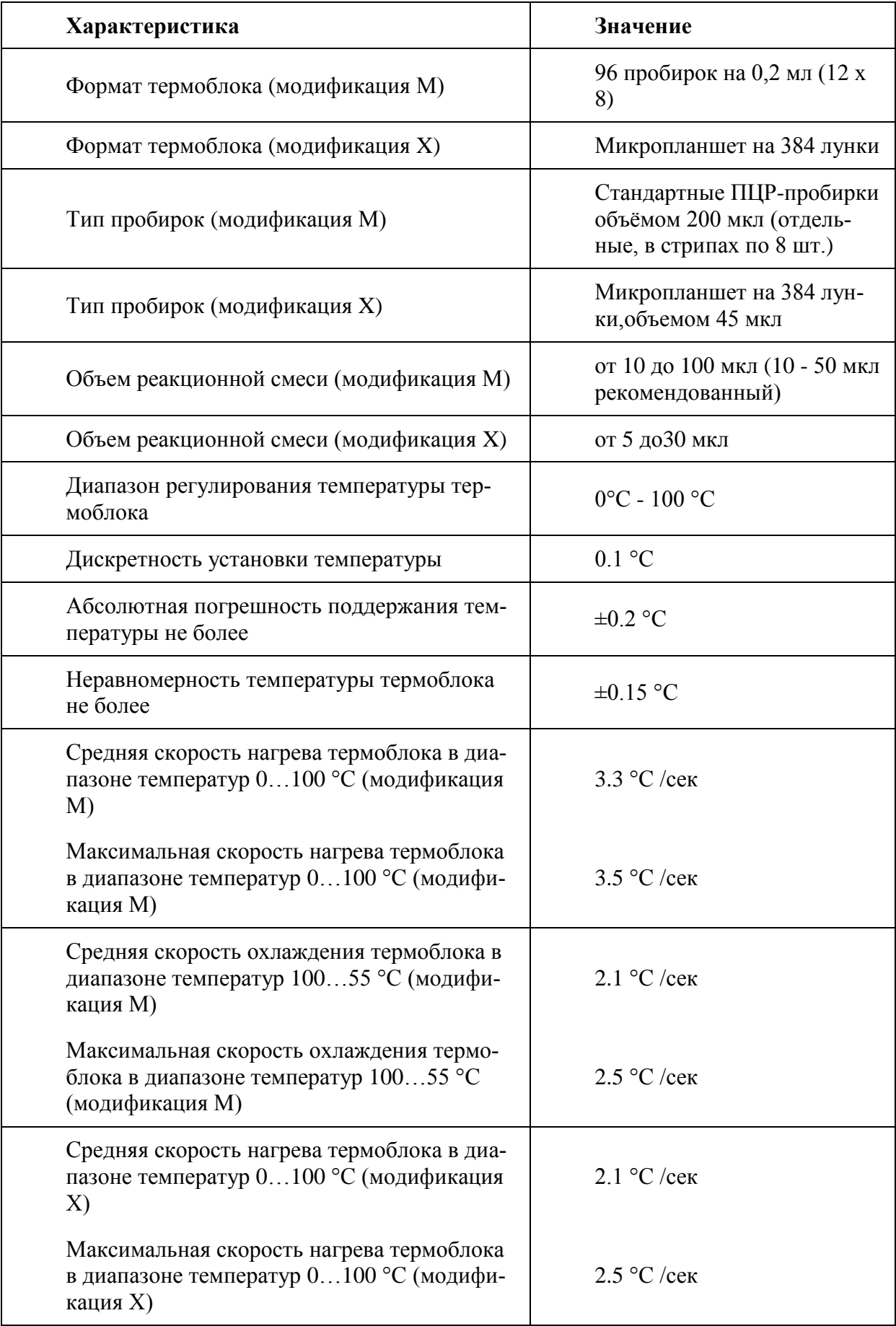

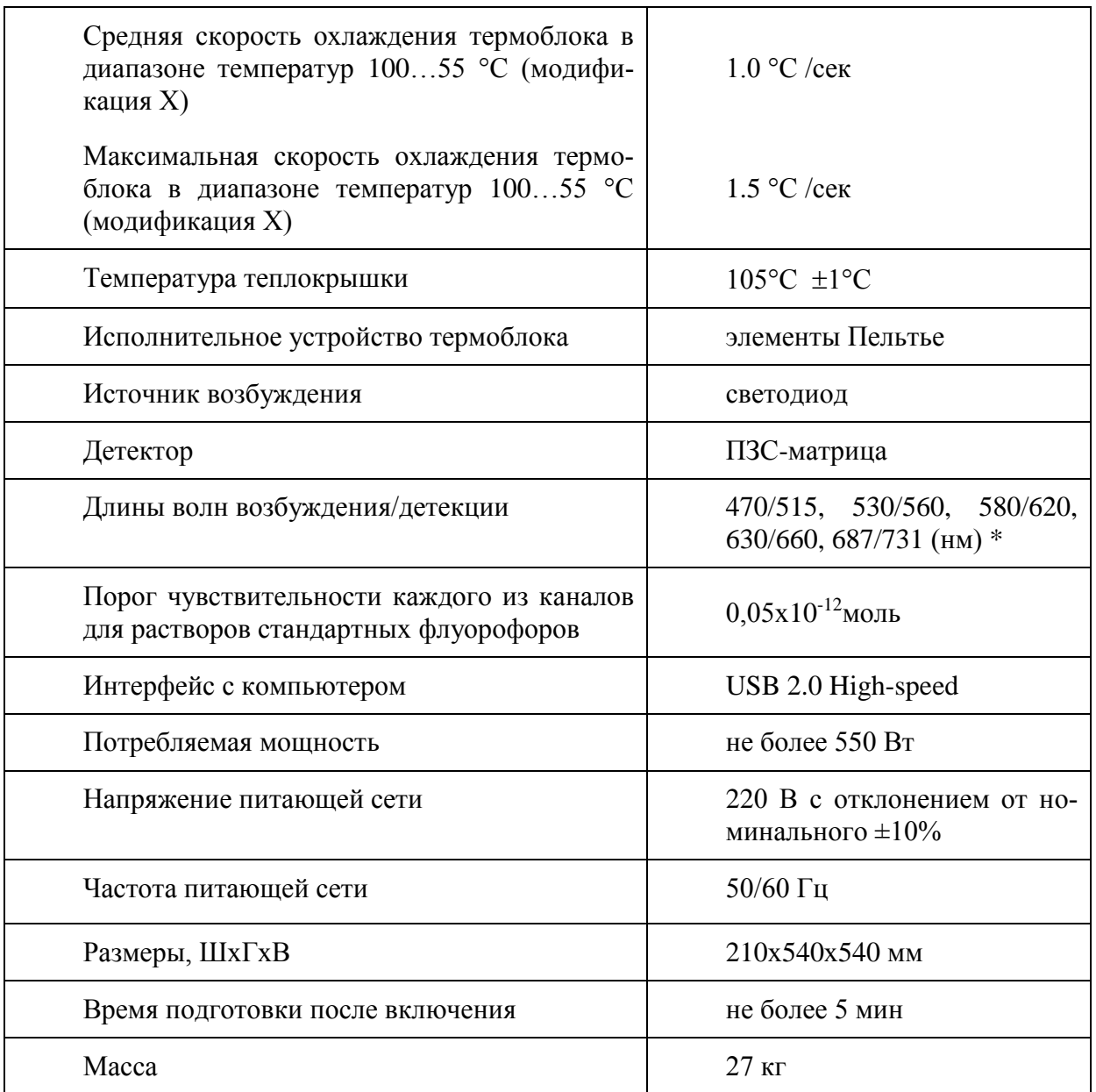

\* По согласованию с заказчиком спектральные характеристики каналов могут быть изменены в пределах от 450 до 750 нм.

## **1.4 Условия эксплуатации**

Прибор предназначен для эксплуатации в помещениях при соблюдении следующих климатических условий:

- температура в помещении должна находиться в переделах от 5°С до 35°С;
- относительная влажность для температуры 25°С должна быть не более 80%;
- на высоте не более 2000 метров.

# **1.5 Требования к компьютеру**

Прибор работает под управлением персонального компьютера пользователя, к которому предъявляются следующие минимальные требования:

- процессор Pentium IV с тактовой частотой не менее 1000 МГц;
- объем оперативной памяти не менее 512 Mb;
- объём свободного дискового пространства не менее 100 Мб;
- минимальное разрешение экрана 1024х768 пикселей;
- наличие свободных портов в компьютере, соответствующих стандарту USB 2.0 High-speed.

Для управления прибором на персональный компьютер должно быть установлено программное обеспечение, входящее в комплект поставки прибора и включающее в себя:

- драйвер прибора;
- программу для управления прибором и анализа данных.

При необходимости программное обеспечение можно скачать бесплатно с официального сайта компании по адресу: <http://dna-technology.ru/po/>

Программное обеспечение должно работать в операционных системах Windows 98, Windows ME, Windows 2k/XP, Windows Vista, Windows 7, Windows 8, Windows 10.

# **2 Устройство и принцип работы прибора**

Амплификатор детектирующий «ДТпрайм» является специализированным прибором, совмещающим в себе функции прецизионного программируемого термоциклера, и оптической системы, позволяющей регистрировать флуоресценцию реакционной смеси в пробирках непосредственно в ходе полимеразной цепной реакции.

# **2.1 Конструкция прибора**

Конструкция прибора представляет собой несущий каркас, на который установлены следующие узлы:

теплоблок (термоблок) с устройством перемещения и позиционирования;

 оптоблок, состоящий из источников возбуждения флуоресценции на базе светодиодов и детектора на основе камеры с ПЗС-матрицей;

оптотракт - блок транспортировки световых пучков;

каретка, обеспечивающая перемещение на ней теплоблока;

 блок теплокрышки, предотвращающий самопроизвольное открывание крышек пробирок, возможную контаминацию изделия продуктами амплификации, конденсацию жидкости на крышках внутри пробирок;

 горизонтальный привод, обеспечивающий перемещение каретки в горизонтальной плоскости для загрузки и выгрузки пробирок в матрицу теплоблока;

 вертикальный привод, обеспечивающий перемещение каретки по вертикали для обеспечения прижима пробирок к теплокрышке;

модули электроники с блоками питания;

несущий каркас конструктивно закрыт декоративными и боковыми панелями. На боковых панелях и в днище прибора расположены вентиляционные отверстия.

На лицевой части прибора расположены (Рис.2):

- жидкокристаллический монитор;
- кнопки управления прибором;
- декоративная панель теплокрышки;
- декоративная панель термоблока.

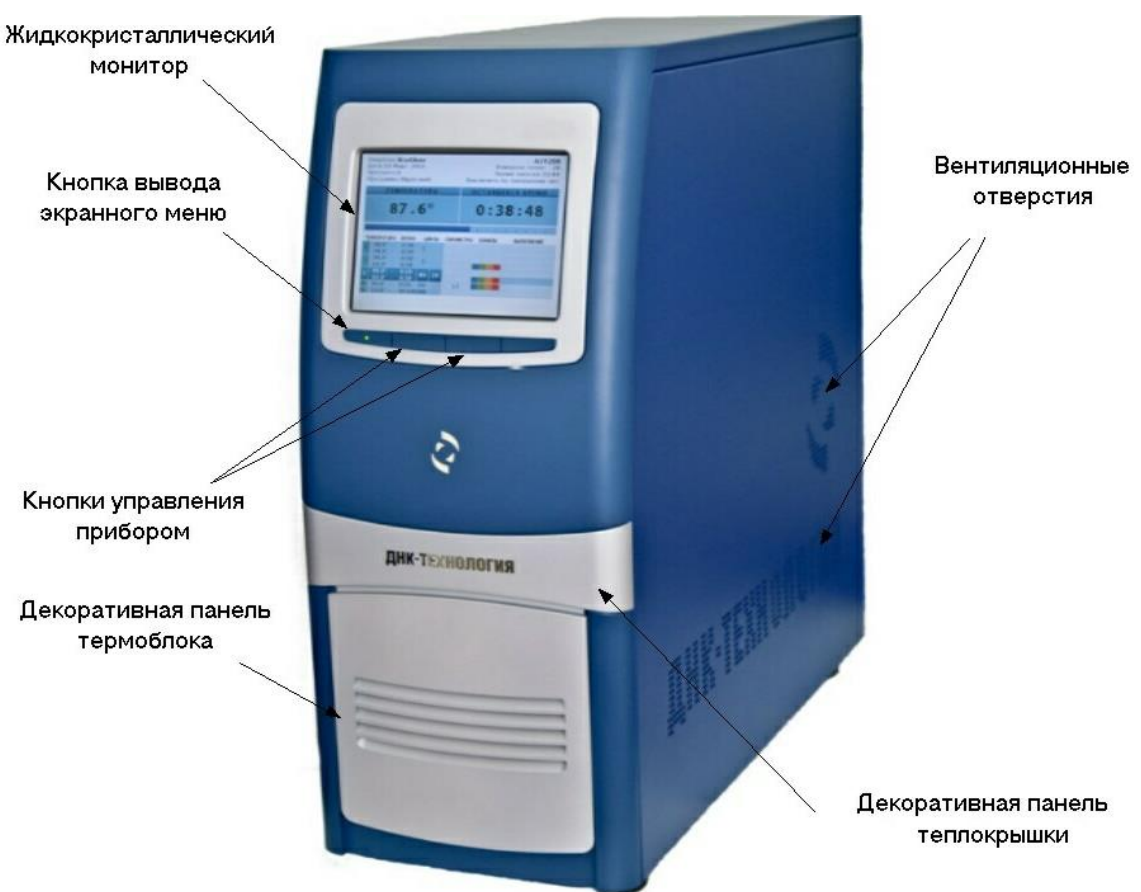

Рис.2. Расположение элементов управления и индикации

На задней панели прибора (Рис. 3) расположены:

- сетевой выключатель;
- предохранители;
- гнездо сетевого разъема;
- гнездо разъема USB (тип B) для связи прибора с компьютером.

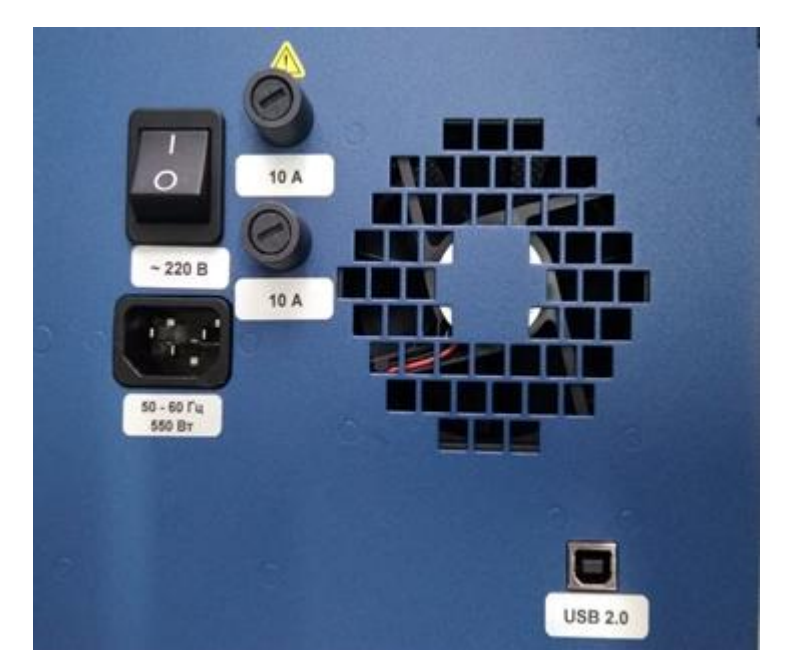

Рис.3. Расположение разъемов на задней панели прибора

Функционально в приборе можно выделить три основные системы:

- система скоростного терморегулирования;
- оптическая система;
- система управления и индикации.

#### **2.2 Система скоростного терморегулирования**

Система скоростного терморегулирования включает в себя термоблок, узел перемещения и позиционирования термоблока и модуль теплокрышки.

**Теплоблок (термоблок)** обеспечивает термоциклирование пробирок по закону, заданному программой амплификации с минимальными отклонениями от этого закона. Это достигается размещением пробирок в специальной матрице, обеспечивающей хорошую теплопередачу. В приборе для охлаждения и нагрева матрицы используется 6 термоэлектрических элементов Пельтье, которые отличаются высокой точностью регулирования температуры, бесшумностью, хорошими массогабаритными показателями, высокой надежностью. Каждый из элементов Пельтье имеет свой датчик температуры и свой терморегулятор, что позволяет задавать необходимые температурные градиенты по матрице.

Матрица прибора изготавливается из алюминиевого сплава, имеющего оптимальное соотношение между хорошей теплопроводностью, массовыми и технологическими характеристиками. Конструкция матрицы представляет собой ячеистую структуру с ребрами жесткости и соответствующим количеством лунок:

- для модификации M 96 лунок под стандартные ПЦР-пробирки объемом 200 мкл с шагом стандартного 96-луночного планшета. Форма лунок оптимизирована для обеспечения теплопередачи образцам рабочей смеси объемом до 50 мкл.
- для модификации X 384 лунки по 45 мкл с шагом стандартного 384-луночного планшета.

#### *Внимание! Для получения стабильных результатов надлежит использовать пробирки с углом конусной части 17º20'.*

**Узел перемещения и позиционирования термоблока** предназначен для обеспечения комфортного доступа к пробиркам для их замены.

**Модуль теплокрышки** предназначен для обеспечения надежного теплового контакта между пробирками и матрицей и поддержания температуры крышек пробирок на уровне 105±1ºС, что необходимо для исключения образования конденсата на крышках пробирок, который может вносить существенные искажения в измерения светового потока. Конструкция теплокрышки обеспечивает переменное усилие прижима пробирок к матрице, которое зависит от количества установленных пробирок. При выполнении программы ПЦР теплоблок перемещается вертикально снизу вверх. Момент касания пробирок поверхности теплокрышки отслеживается специальным датчиком, после чего электронная система вычисляет необходимое усилие прижима. Система привода перемещает теплоблок по вертикали на величину, обеспечивающую необходимое усилие прижима пробирок к поверхности теплокрышки.

## **2.3 Оптическая система**

Оптическая система прибора состоит из оптического блока и блока транспортировки световых пучков.

**Оптический блок** представляет собой систему линз, зеркал и светофильтров, обеспечивающую совмещение светового потока нескольких прожекторов на одной оптической оси и отделение его от светового потока, поступающего в ПЗС-матрицу. Источниками света служат мощные светодиоды.

**Блок транспортировки световых пучков** обеспечивают передачу светового потока от прожекторов оптического блока к пробиркам и светового потока флуоресценции от пробирок к ПЗС-матрице, расположенной в оптическом блоке.

Блок транспортировки светового пучка представляет собой прямоугольный короб. По углам короба расположены прямоугольные зеркала, которые обеспечивают прохождение света в нужном направлении.

Система световых замков конструкции обеспечивает полную изоляцию оптического тракта от внешнего освещения.

## **2.4 Система управления и индикации**

Система управления и индикации включает в себя кнопочную панель, предназначенную для ручного управления приводом термоблока и жидкокристаллический монитор (Рис.3), предназначенный для индикации процесса выполнения программы амплификации

**Кнопка вывода экранного меню** выводит на экран монитора информацию о функциях остальных кнопок панели в данном режиме работы прибора.

**Кнопка управления приводом термоблока** (вторая слева) предназначена для запуска следующих операций:

- выдвижения термоблока из корпуса прибора для установки пробирок в лунки его матрицы перед проведением ПЦР;
- точного позиционирования термоблока и оптики в рабочем положении с целью исключения проникновения постороннего света в оптический тракт и надежного прижима пробирок к матрице.

При работе прибора под управлением компьютера запуск этих операций дублируется

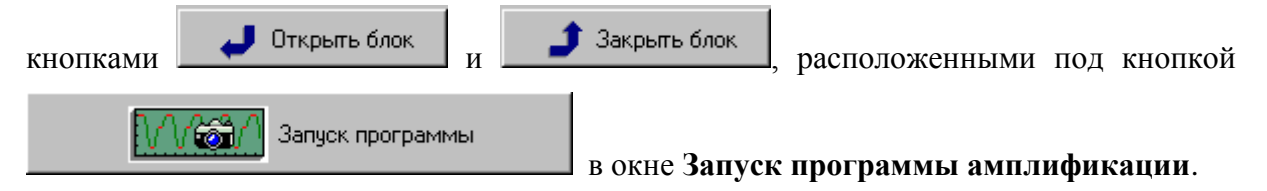

**Жидкокристаллический монитор** предназначен для вывода текстового описания программы амплификации и индикации процесса ее выполнения и отображает следующую информацию:

- имя оператора;
- дату запуска программы амплификации;
- номер протокола;
- наименование программы амплификации;
- заводской номер прибора;
- количество проведенных измерений;
- время запуска программы амплификации;
- состояние прибора по завершении программы амплификации;
- текущую температуру реакционной смеси;
- время, оставшееся до завершения программы амплификации;
- текстовое описание программы амплификации;
- задействованные каналы измерения флуоресценции;
- индикатор оптических измерений;
- индикатор выполнения программы амплификации.

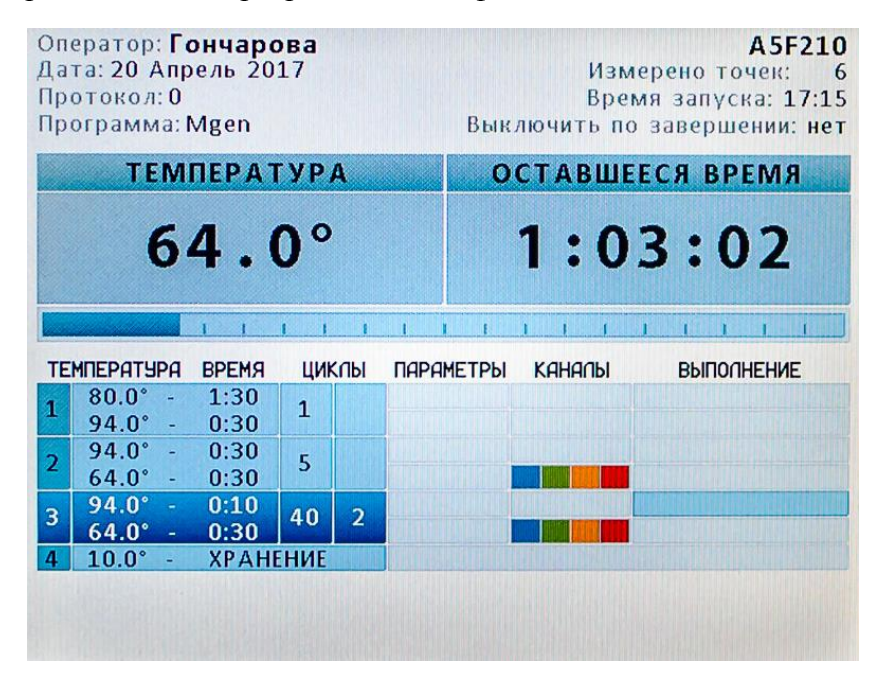

Рис.4. Жидкокристаллический монитор

#### **2.5 Маркировка. Символы, применяемые при маркировке.**

Маркировка изделия выполнена в соответствии с требованиями ГОСТ Р 50444, ГОСТ 12.2.091, ГОСТ IEC 61010-2-101, ГОСТ IEC 61010-2-081.

- 16 -

Пример маркировочной бирки (шильдика), размещенной на корпусе изделия:

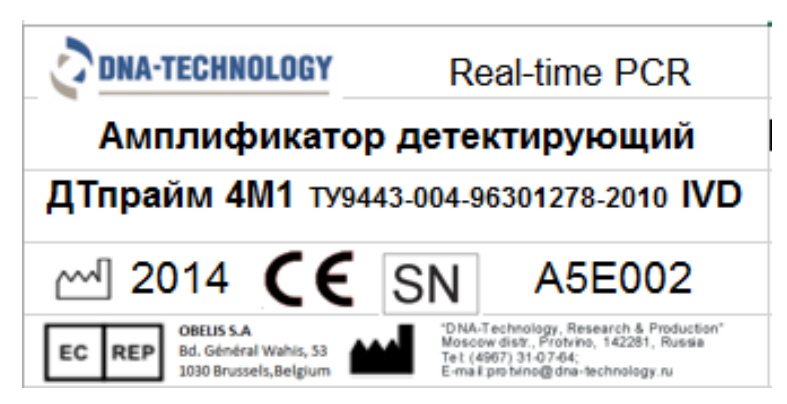

На ящиках (или коробках) для транспортирования нанесены предупредительные манипуляционные знаки «Хрупкое. Осторожно», «Верх», «Беречь от влаги», «Штабелировать запрещается», а также:

-товарный знак или наименование завода-изготовителя,

-наименование изделия,

-год и месяц упаковывания,

-масса нетто,

-масса брутто,

-параметры окружающей среды при транспортировании и хранении.

Символы, использованные при маркировке:

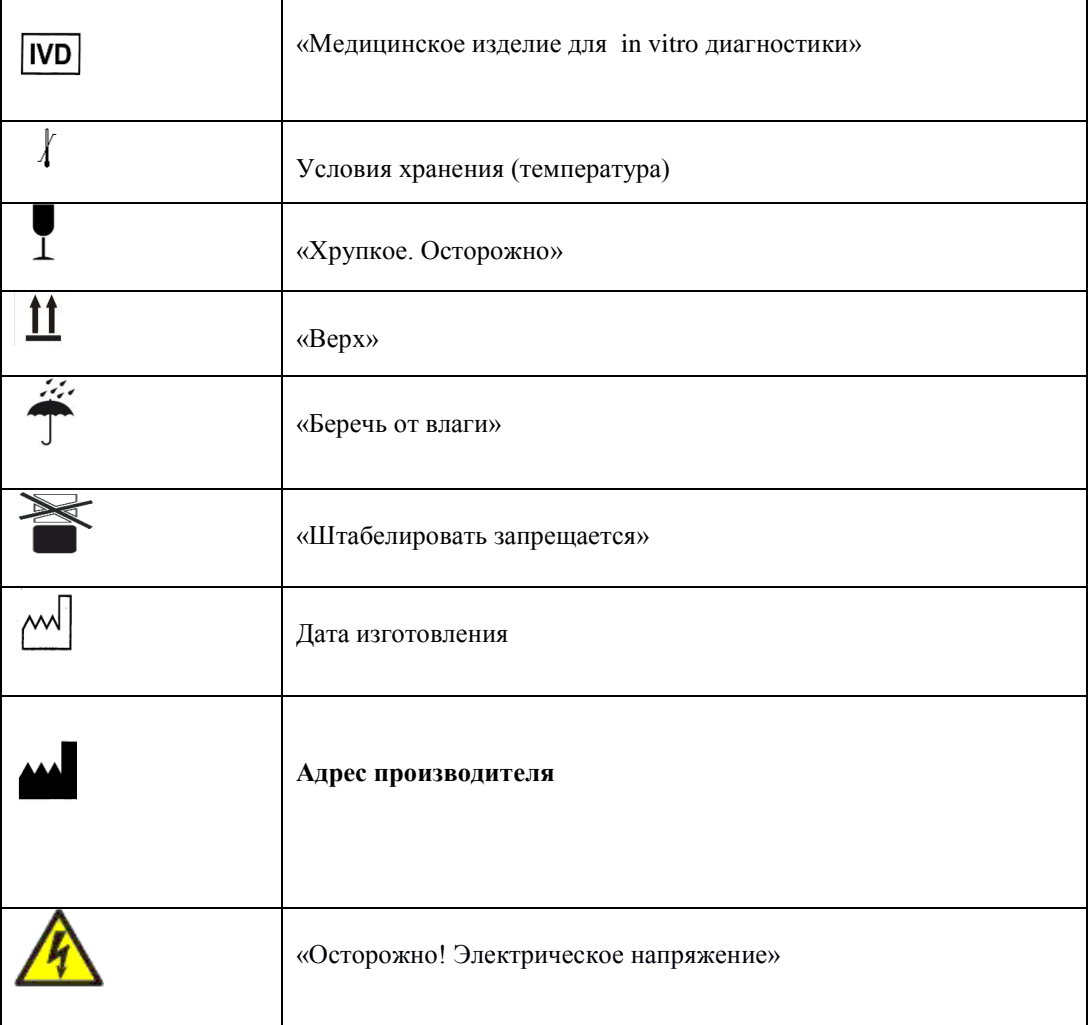

# **3 Подготовка прибора к работе**

## **3.1 Распаковка прибора**

Амплификатор детектирующий «ДТпрайм» поставляется в упаковке для транспортирования предприятия-изготовителя, которая представляет собой картонную коробку со вставками из вспененного полиэтилена, предназначенными для защиты прибора от механических повреждений, при его транспортировке и хранении.

Перед упаковкой в коробку прибор помещён в специальную сумку из прочного и влагостойкого материала, снабженную застежкой "молния" и транспортировочными ремнями.

#### *Внимание! Кроме амплификатора внутри коробки находятся следующие комплектующие (см.п.1.2)*

Доставку прибора к месту установки необходимо осуществлять вдвоем в упаковке предприятия-производителя.

Для извлечения прибора из коробки выполните следующее:

- подготовьте рабочее место для прибора на столе;
- разместите коробку с прибором рядом со столом и откройте крышку;
- извлеките из коробки комплектующие, входящие в состав поставки, а также верхние вставки из вспененного полиэтилена;
- сверьте наличие комплектующих согласно комплекту поставки (п. 1.2 данного руководства);
- соблюдая меры предосторожности, вдвоем поднимая за транспортировочные ремни и придерживая за основание, извлеките прибор из коробки и поставьте на стол;
- извлеките прибор из сумки и обследуйте его на предмет отсутствия внешних повреждений.

Если прибор или какие-либо комплектующие повреждены или отсутствуют, обязательно обратитесь в представительство компании «ДНК-Технология» в Вашем регионе.

#### **3.1.1. Переноска прибора**

Переноску прибора в процессе эксплуатации на небольшие расстояния в пределах здания можно производить со снятой упаковкой вдвоем или на передвижном столике (тележке) с установкой на предварительно подготовленное рабочее место, принимая необходимые меры предосторожности.

При необходимости переноски прибора на значительные расстояния или перевозке на транспорте, необходимо поместить прибор в упаковку предприятия-производителя.

*Внимание! В любом случае выдвижной термоблок при транспортировке прибора должен находиться в зафиксированном положении. Фиксация производится путем подачи команды на закрывание термоблока. В противном случае (например, при неисправном приборе) необходимо получить консультацию у представителя фирмы изготовителя.* 

#### **3.2 Установка и подключение прибора**

*Внимание! В приборе имеются прецизионные механические элементы. Во избежание смещения оптической системы следует избегать толчков и ударов при эксплуатации и перемещении прибора. Транспортировку прибора можно производить только при зафиксированном положении термоблока (в закрытом состоянии).*

*Внимание! При выборе места для установки прибора учитывать, что расстояние от лицевой панели прибора до края стола должно составлять не менее 18 см и быть свободным от других предметов. В противном случае возможно повреждение лицевой панели термоблока посторонними предметами, находящимися или появляющимися в зоне его движения.*

Прибор должен быть установлен в удобном для работы месте с достаточной вентиляцией, исключающей образование конденсата, и свободным доступом к термоблоку и выключателю питания. Для нормальной работы прибора необходимо обеспечить как минимум 12 см свободного пространства справа, слева и сзади прибора.

Включение и выключение прибора производится сетевым выключателем, расположенным на задней стенке прибора.

Для полного обесточивания прибора необходимо предусмотреть возможность доступа к задней стенке прибора и к сетевой розетке для отключения сетевого шнура и кабеля связи USB 2.0 с компьютером.

Мощность, потребляемая прибором от сети в процессе работы, не превышает 550 Вт.

Прибор не нуждается в дополнительных устройствах, стабилизирующих сетевое напряжение. При необходимости подключения прибора к устройствам бесперебойного питания следует учитывать, что последние должны обеспечивать дополнительно к другим потребителям выходную мощность не менее 550 Вт для питания прибора.

Перед включением прибора в сеть убедитесь в наличии защитного заземления в розетке, к которой будет подключен прибор. Сначала подключите сетевой кабель, входящий в комплект поставки к прибору. Затем, убедитесь, что выключатель сетевого питания находится положении "O" (Выкл.), вставьте сетевую вилку в розетку.

Подключите прибор к компьютеру посредством входящего в комплект поставки кабеля связи USB 2.0 HighSpeed A-B.

*Внимание! Принципиально важным является условие наличия надежного заземления в розетках, к которым подключены прибор и управляющий компьютер. При несоблюдении этого условия возможен выход из строя прибора.*

*Внимание! Для работы с прибором ДТпрайм необходимо использовать компьютеры, поддерживающие интерфейс не ниже USB 2.0 High-speed.* 

*Внимание! После длительного пребывания на холоде перед включением необходимо выдержать прибор в течение 3 часов при комнатной температуре (+18-25 °С).*

Для управления прибором на персональный компьютер должно быть установлено программное обеспечение, входящее в комплект поставки прибора. Программное обеспечение работает в среде Windows 98, Windows ME, Windows 2k/XP, Windows Vista, Windows 7, Windows 8, Windows 10.

Установку программного обеспечения необходимо проводить только в случае покупки прибора отдельно от компьютера. Если в комплекте с прибором поставлялся компьютер, программное обеспечение на нем уже установлено.

#### *Внимание! При покупке прибора отдельно от компьютера, установочный диск с операционной системой Windows не поставляется.*

Установка программного обеспечения состоит из двух этапов:

- 1. Установка драйвера прибора (драйвер это программа, позволяющая компьютеру взаимодействовать с прибором).
- 2. Установка программы для управления прибором (программа, позволяющая оператору взаимодействовать с прибором)

#### **3.3.1. Установка драйвера прибора**

Установка драйвера прибора не отличается от установки драйвера любого стандартного устройства и выполняется в следующем порядке:

- Включите компьютер и дождитесь окончания загрузки операционной системы.
- Установите в USB-порт компьютера USB-флеш-накопитель(далее –флеш-карта) с программным обеспечением, полученный вместе с прибором. (драйвер также можно скачать бесплатно с официального сайта компании по адресу: [http://dna](http://dna-technology.ru/po/)[technology.ru/po/\).](http://dna-technology.ru/po/)
- Включите прибор с помощью выключателя на задней панели (выключатель в положении **I**,
- Через 1-2 минуты операционная система обнаружит новое устройство (на мони-

(1) Найдено новое оборудование X DT-964 торе появится сообщение  $\sqrt{ }$  (1) и запустит процесс установки драйвера устройства с помощью Мастера нового оборудования (Рис.5).

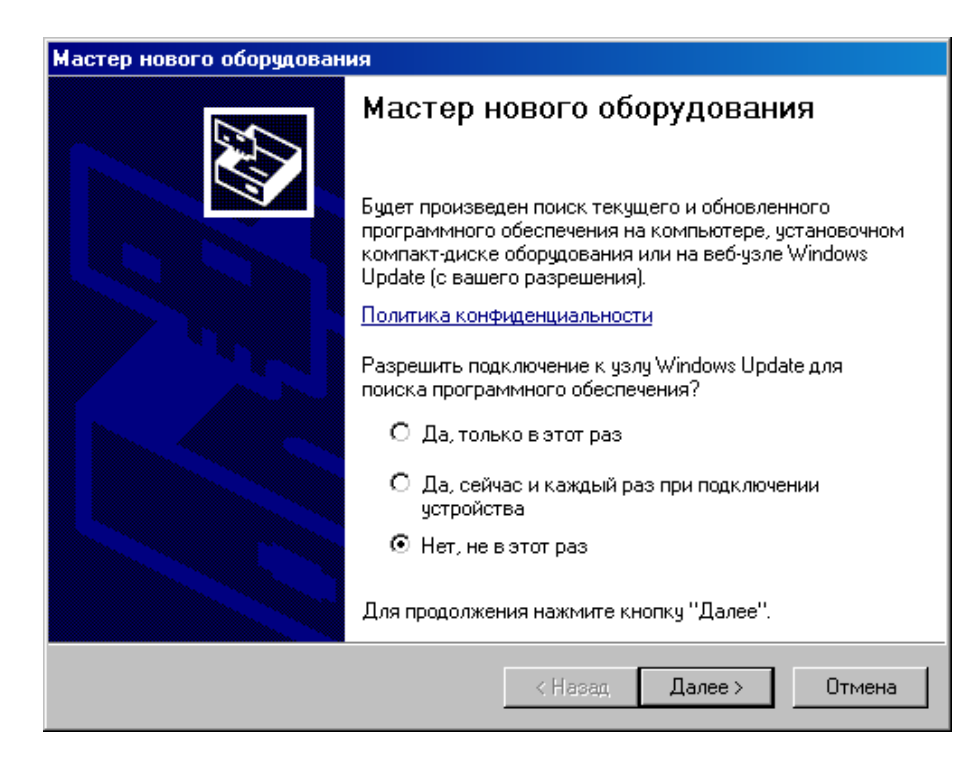

Рис.5. Запуск мастера установки драйвера

 Запретите подключение к узлу Windows Update выбрав пункт **Нет, не в этот раз** и нажмите Далее >

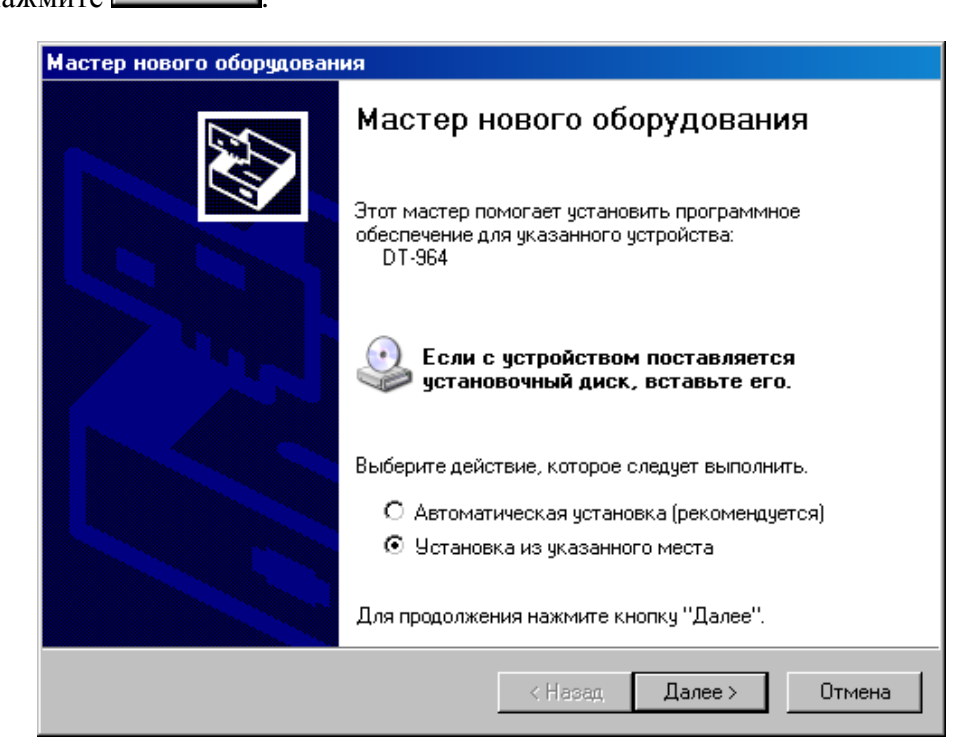

Рис.6. Выбор вида установки

 В открывшемся окне выберите пункт **Установка из указанного места** и нажми- $T_{\rm re}$  <u>Далее</u> >

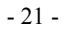

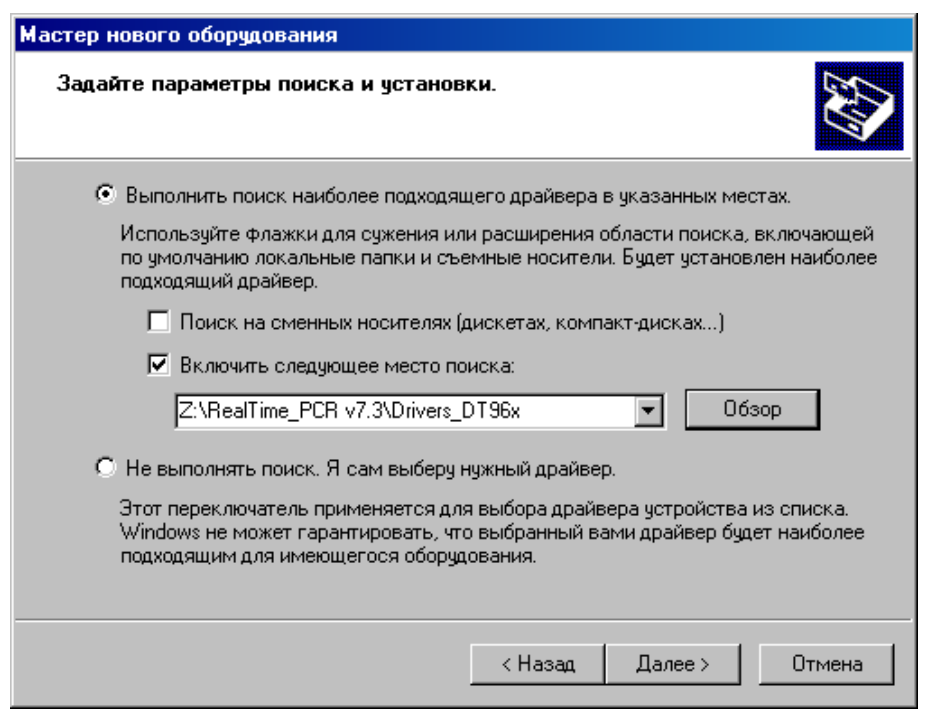

Рис.7. Поиск папки Drivers\_DT96x на флеш-карте.

 В окне задания параметров поиска и установки (Рис.7) укажите путь к папке с драйвером для чего поставьте галочку в окошке **Включить следующее место поиска** и нажмите кнопку .

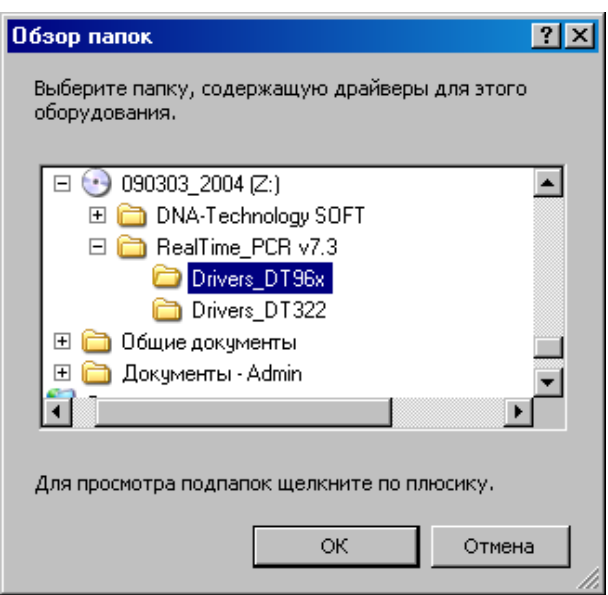

Рис.8. Выбор папки Drivers\_DT96x на флеш-карте.

- В открывшемся дополнительном окне **Обзор папок** укажите папку Drivers\_DT96x на компакт-диске и нажмите кнопку  $\Box$  ок
- Убедившись, что путь к папке с драйвером в окне (Рис.7) указан правильно, нажмите кнопку Далее >

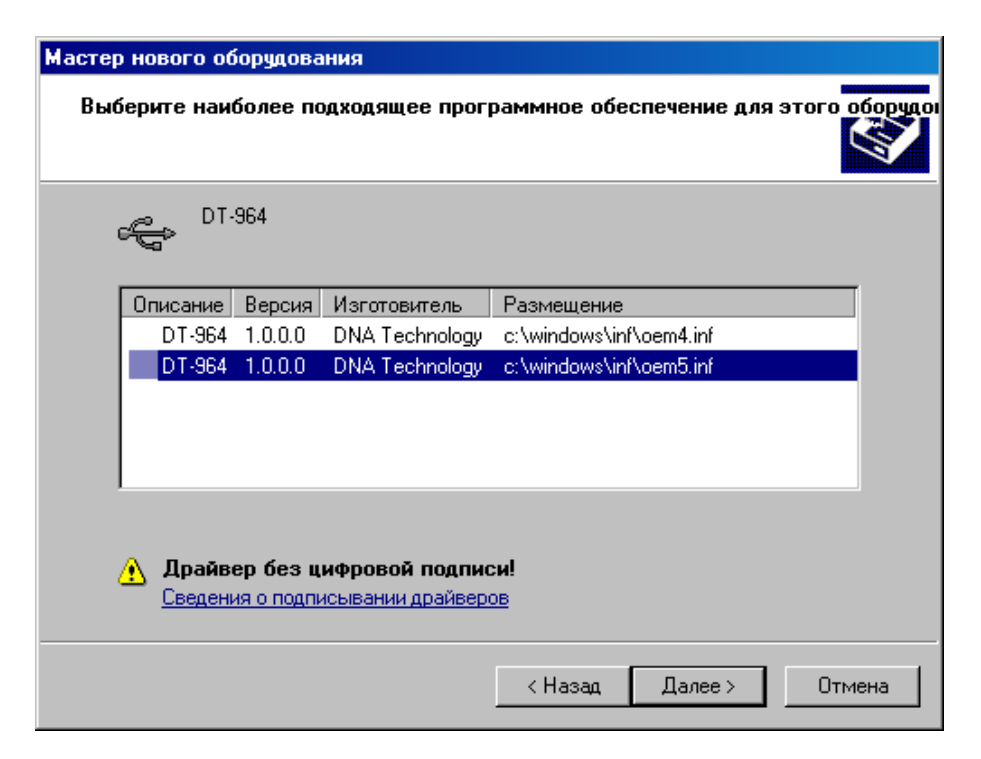

Рис.9. Выбор inf-файла на флеш-карте.

 Выберите последнюю версию драйвера и, несмотря на сообщение мастера: «**Драйвер без цифровой подписи**» - подтвердите выбор драйвера, нажав кноп- $\overline{KV}$  Далее >

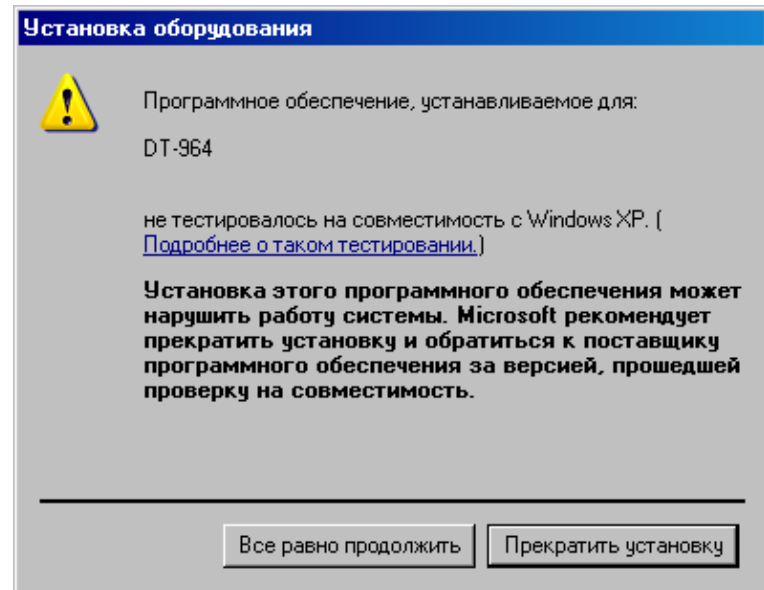

Рис.10. Продолжение установки Drivers\_DT96x

- В ответ на сообщение мастера о том, что драйвер не тестировался на совместимость с операционной системой, подтвердите выбор драйвера, нажав кнопку Все равно продолжить .
- В следующем окне мастера (Рис.11) укажите путь к файлу Dt964.sys на флешкарте, для чего нажмите кнопку  $\Box$  0630р

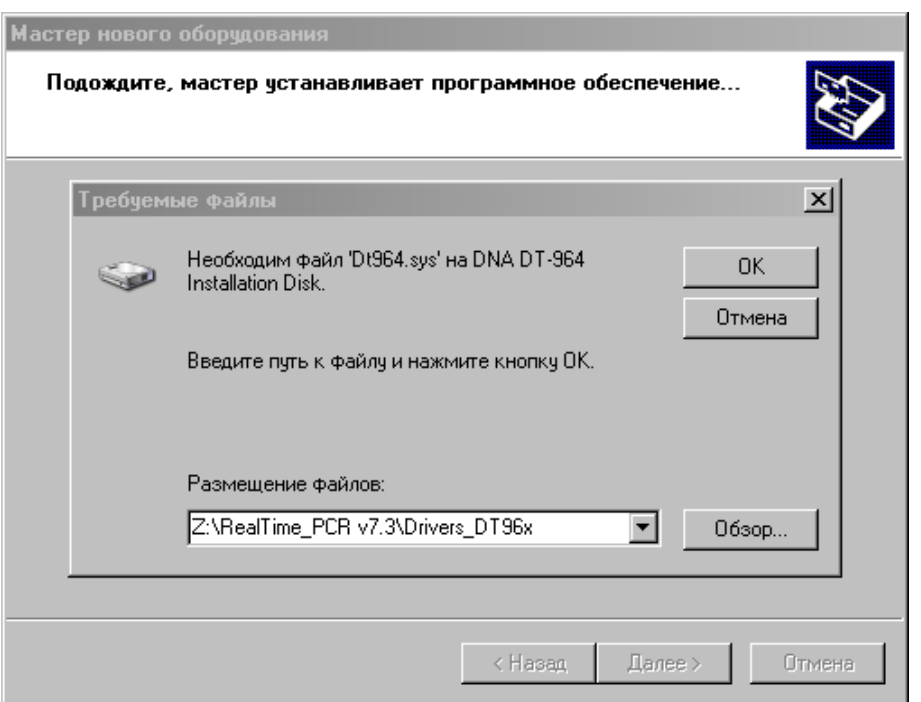

Рис.11. Поиск файла Dt964R.sys на флеш-карте.

 В открывшемся дополнительном окне **Поиск файла** найдите этот файл в папке Drivers\_DT96x на флеш-карте, укажите его и нажмите  $\Box$  Открыть

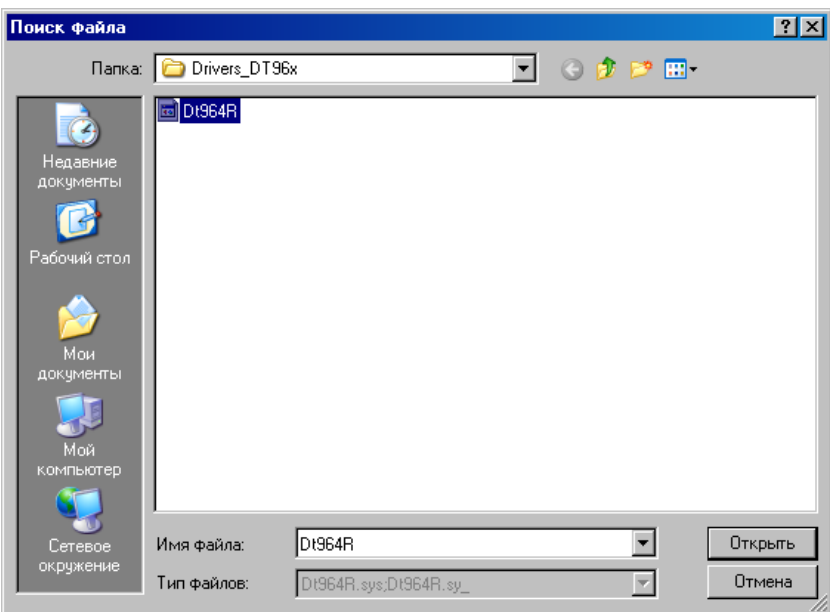

Рис.12. Подтверждение файла Dt964.sys на флеш-карте.

- Убедившись, что путь к файлу в окне (Рис.11) указан правильно, нажмите кнопку  $\frac{OK}{K}$
- После сообщения мастера о завершении установки драйвера (Рис.13) нажмите кнопку Готово

- 23 -

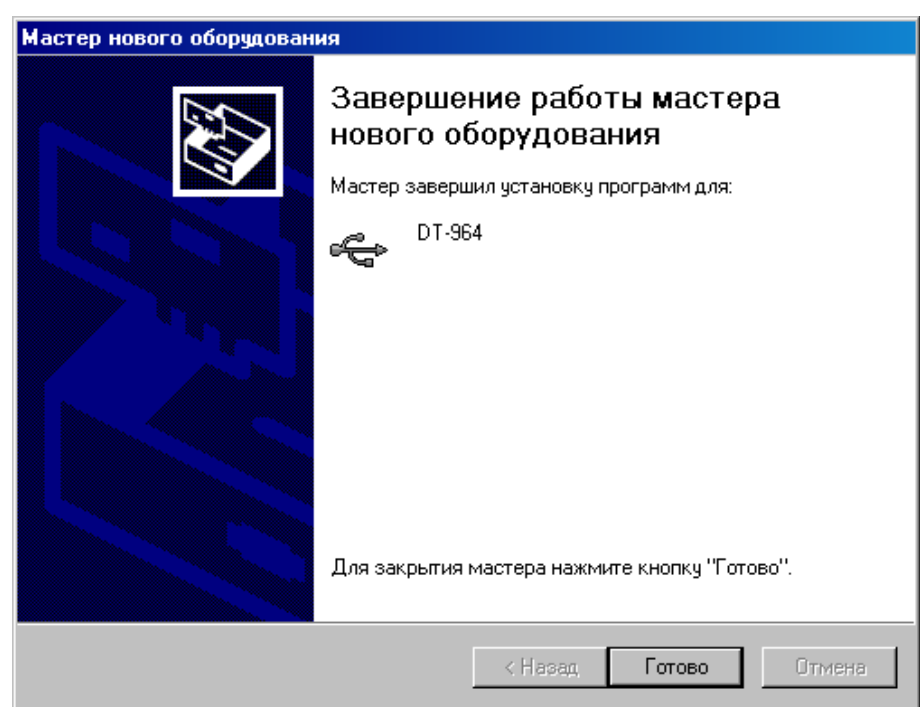

Рис.13. Завершение установки драйвера

В случае успешной установки драйвера система выведет на монитор сообщение:

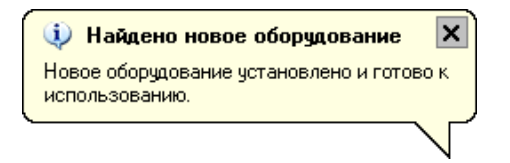

*Внимание! При установке драйвера прибора на компьютер с операционными системами Windows 7, Windows 8 и Windows 10 окно Мастер нового оборудования автоматически не выводится.* **Для установки драйвера выполните следующее:**

- После подключения прибора к компьютеру выведите окно **Диспетчер устройств**, щелкните правой кнопкой мыши по строчке DT-964 (c восклицательным знаком на желтом фоне) и в появившемся списке выберите **Обновить драйвер**.
- В появившемся окне **Обновление драйверов** выберите **Поиск и установка драйверов вручную** и, нажав кнопку **Обзор**, укажите папку Drivers\_DT96x\_W32\_2014 (для 32-разрядной системы) или Drivers\_DT96x\_W64\_2014 (для 64-разрядной системы).
- Нажмите кнопку **Далее** и завершите установку драйвера согласно процедуре, описанной в п.3.3.1.

*Внимание! Установка драйвера прибора осуществляется при первом подключении прибора с данным серийным номером к компьютеру.*

#### **3.3.2. Установка сервисной программы RealTime\_PCR**

Установка программы RealTime\_PCR выполняется в следующем порядке:

 Запустите программу Setup, находящуюся на входящей в комплект поставки флеш-карте программу-установщик также можно скачать бесплатно с официального сайта компании по адресу: [http://dna-technology.ru/po/\).](http://dna-technology.ru/po/) 

 После запуска программы Setup на экране монитора появится диалоговое окно с предложением выбрать язык установки Русский/English (Рис.14).

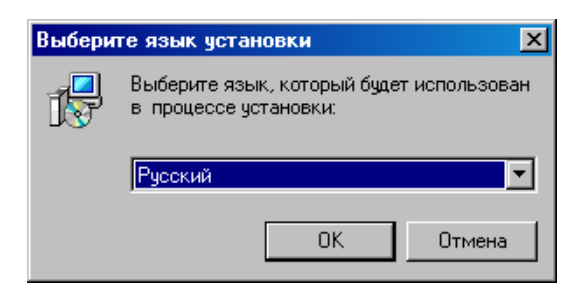

Рис.14. Выбор языка установки программы

Выбрав язык установки программы, нажмите кнопку  $\Box$  ВК  $\Box$  На экран будет выведено диалоговое окно с указанием версии программы и рекомендаций по установке (Рис.15)

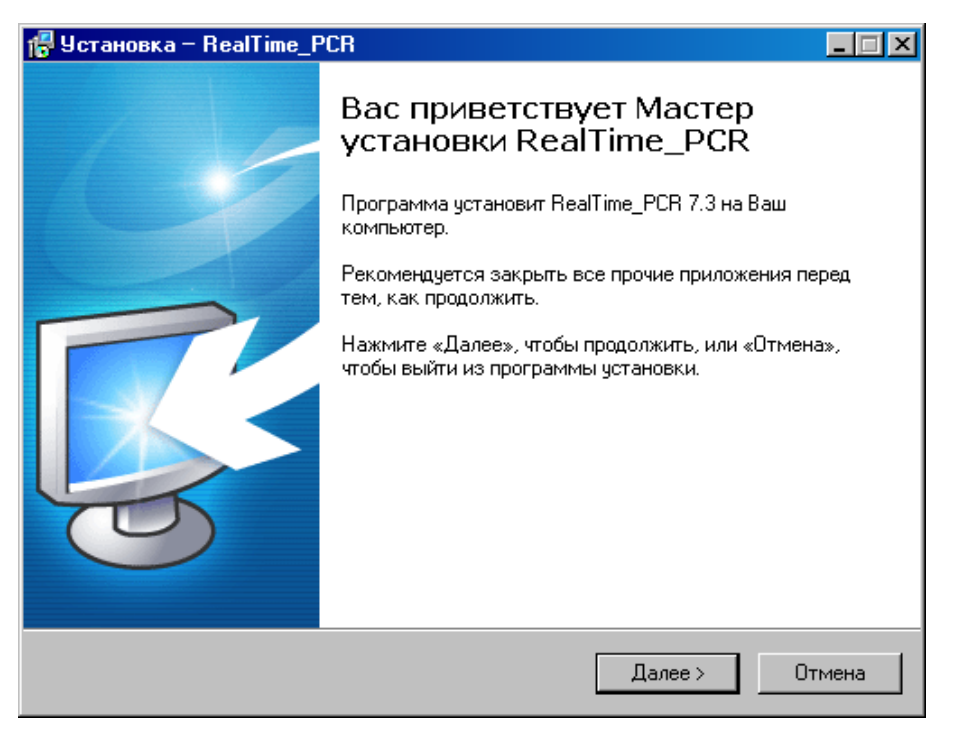

Рис.15. Мастер установки RealTime\_PCR

После выполнения рекомендаций программы, нажмите кнопку **.**

Появится диалоговое окно с предложением выбрать папку для установки программы (Рис.16). Можно согласиться установить **RealTime\_PCR** в папку, заданную по умолчанию, задать путь к нужной папке в поле ввода с клавиатуры или выбрать любую папку на жестком диске, нажав кнопку  $\frac{\Box}{}$  (рекомендуется устанавливать программу в папку, заданную по умолчанию).

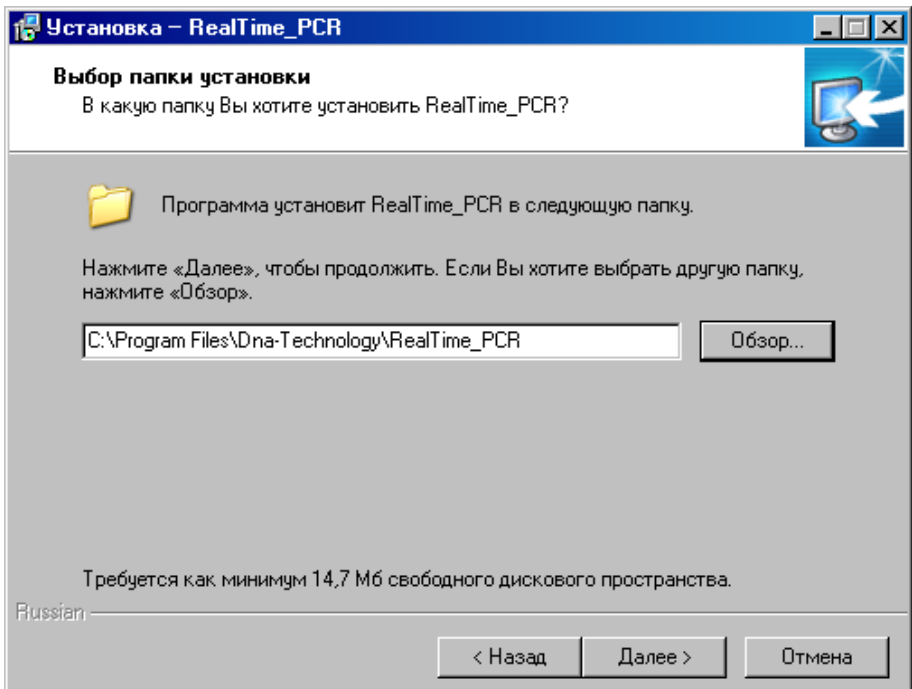

Рис.16. Выбор папки установки программы

Выбрав папку, нажмите кнопку <u>. Далее ></u>

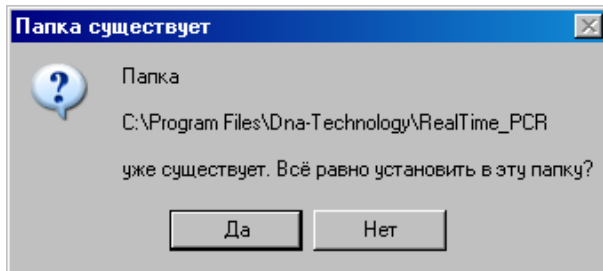

Если такая папка уже существует, например, при переустановке программы подтвердите ее выбор, нажав кнопку  $\Box$  Да

Появится диалоговое окно с предложением выбрать название папки в меню **Пуск,** в которой будут созданы ярлыки программы (Рис.17).

- 27 -

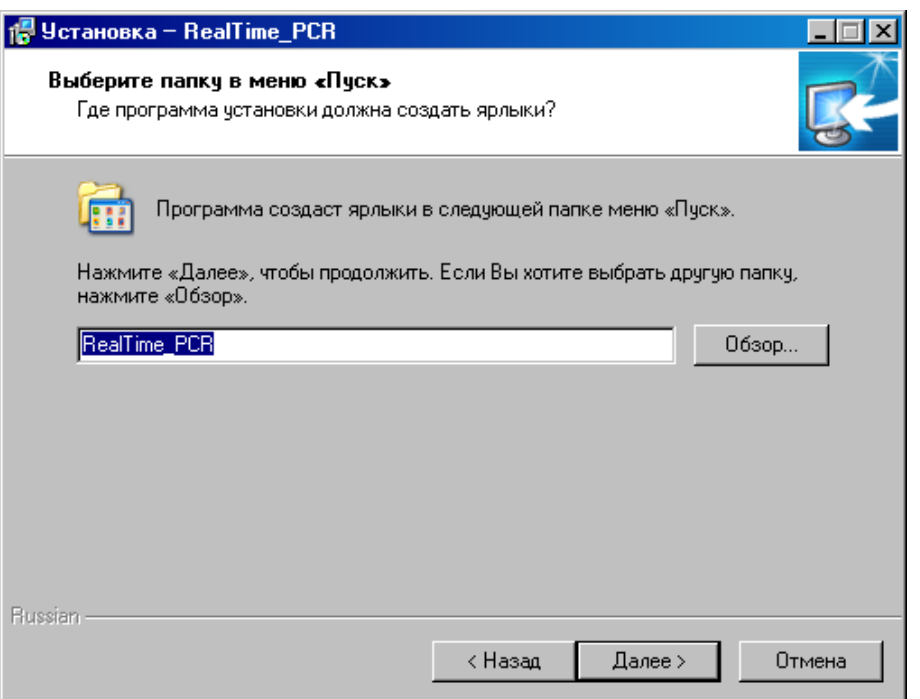

Рис.17. Выбор папки для создания ярлыков

Согласившись с предложенным по умолчанию вариантом, или выбрав свой, нажмите на кнопку **<u>далее</u>** 

Появится диалоговое окно с информацией о готовности программы установки и с предложением установить программу (Рис.18).

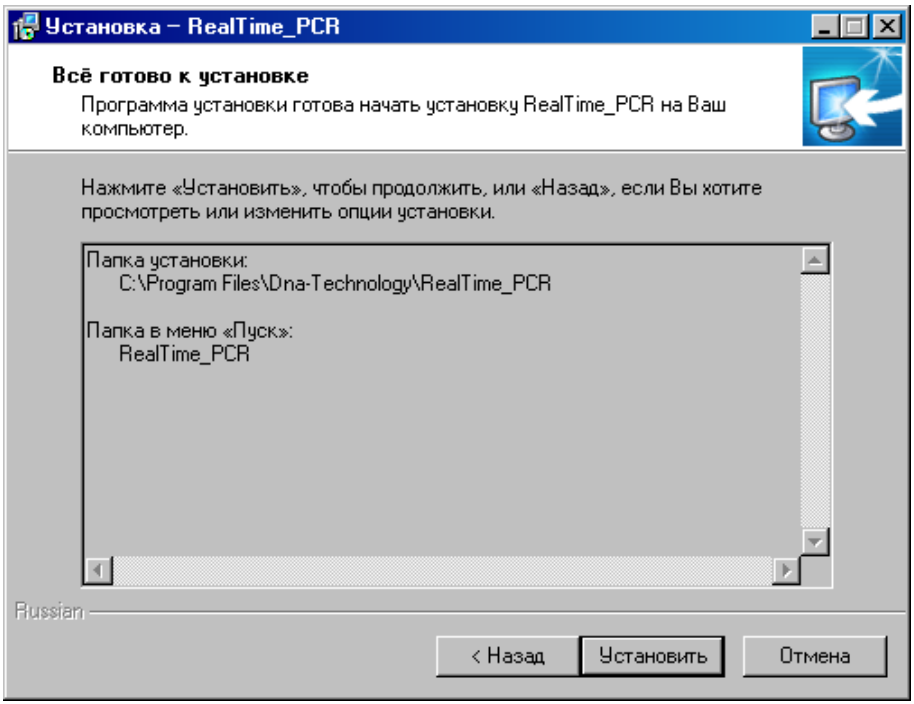

Рис.18. Сообщение о готовности к установке

В случае согласия с установкой программы, нажмите кнопку .

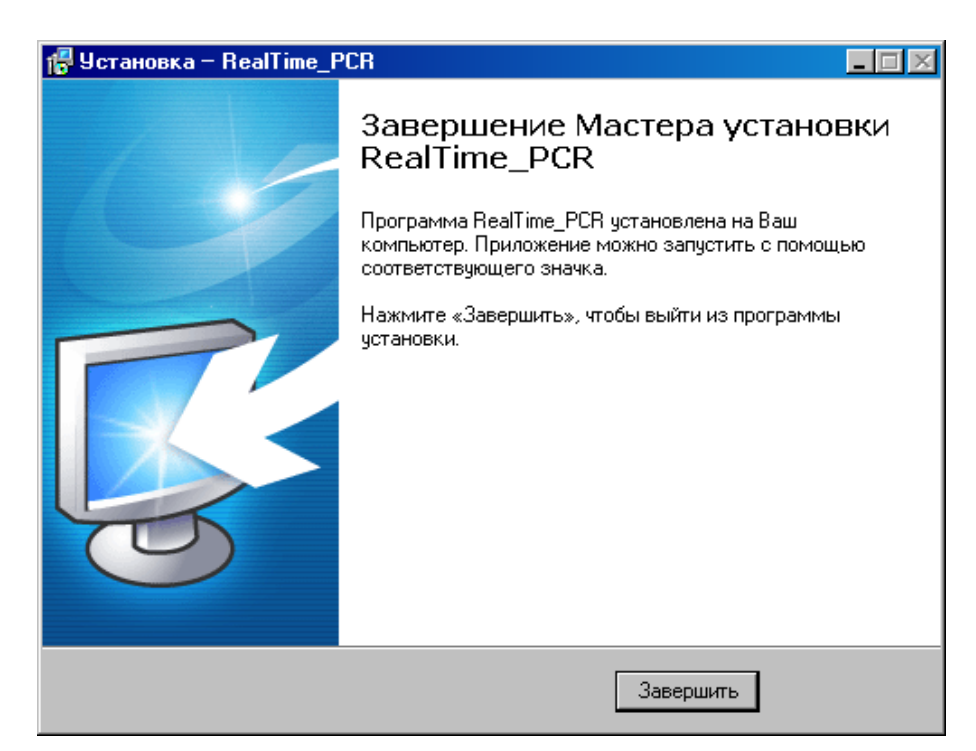

Рис.19. Завершение работы Мастера установки RealTime\_PCR

Для выхода из программы установки нажмите кнопку завершить

#### *Внимание! Для обеспечения возможности многоприборного режима работы в состав программы RealTime\_PCR входит соответствующая служба – Server\_RTDevice.*

Эта служба запускается при первом запуске программы в режиме

Работа с прибором , с выводом значка **ВЭ** в правой части **Панели задач** и остается в оперативной памяти компьютера до выключения последнего.

При нажатии правой кнопкой мыши на этот значок на экран выводится следующее окошко:

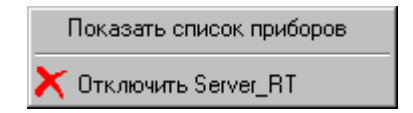

Выбор левой кнопкой мыши пункта **Показать список приборов** приводит к выводу на экран окошка со списком подключенных к компьютеру приборов.

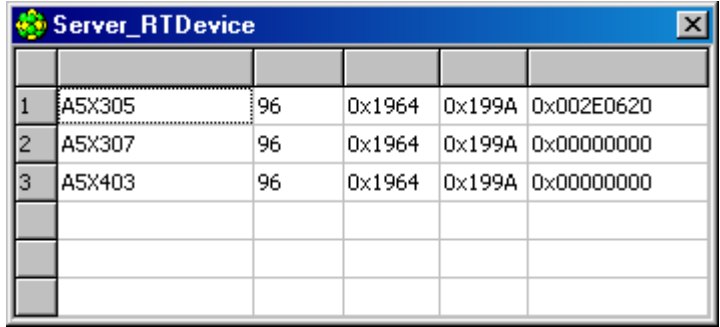

Выбор левой кнопкой мыши пункта **Отключить Server\_RT** приводит к удалению данной службы из оперативной памяти компьютера (это действие применяется при обновлении программы).

# **4 Порядок работы с прибором**

# **4.1. Включение прибора и запуск программы RealTime\_PCR**

Убедившись, что прибор соединен с компьютером с помощью USB кабеля, включите прибор и компьютер.

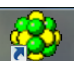

Используя иконку на **Рабочем столе**, или через меню **Пуск** операционной системы Windows запустите программу **RealTime\_PCR**. В окне выбора режимов работы (Рис.20) по умолчанию указан оператор **Гость**. При необходимости выберите другого оператора или добавьте нового, нажав на стрелочку справа и заполнив поля **Оператор** и **Директория.** Нажмите **Ok** и выберите режим **Работа с прибором**.

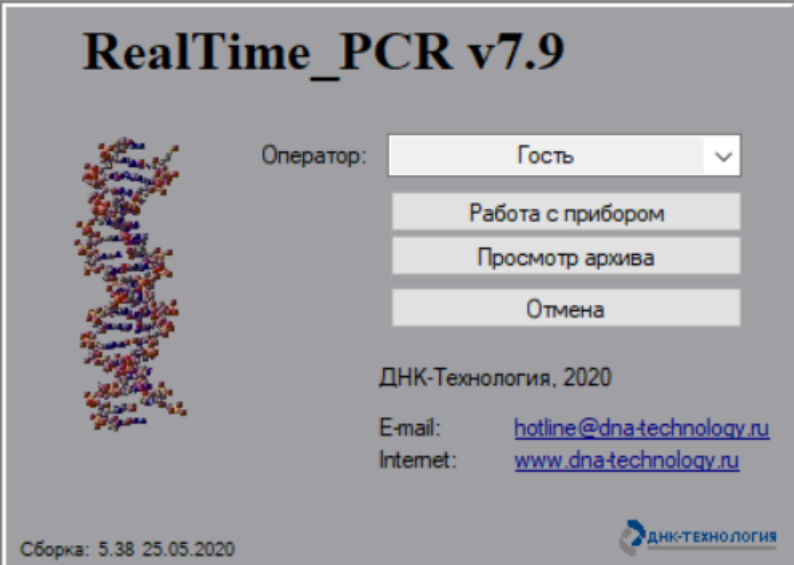

Рис.20. Окно выбора режимов работы.

После запуска программы **RealTime\_PCR** в режиме **Работа с прибором** на экран монитора будет выведено рабочее окно программы с индикацией состояния прибора в статусной строке **Прибор ВЫКЛЮЧЕН** и диалоговое окно **Список приборов** с перечнем приборов, подключенных к компьютеру (Рис.21).

|                                                    | Э Список приборов |        |            |            |                  | x |  |  |  |  |
|----------------------------------------------------|-------------------|--------|------------|------------|------------------|---|--|--|--|--|
| N°                                                 | Серийный номер    | Статус | <b>PID</b> | <b>VID</b> | <b>HandleWin</b> | A |  |  |  |  |
| 1                                                  | A5D302            | 96     | 0x1964     | 0x199A     | 0x0000           |   |  |  |  |  |
| $\overline{2}$                                     | A7D203            | 48     | 0x1964     | 0x199A     | 0x0000           |   |  |  |  |  |
|                                                    |                   |        |            |            |                  |   |  |  |  |  |
|                                                    |                   |        |            |            |                  |   |  |  |  |  |
|                                                    |                   |        |            |            |                  | ▼ |  |  |  |  |
| H <sub>2</sub> Подключить<br>Отмена<br>⇒ Отключить |                   |        |            |            |                  |   |  |  |  |  |

Рис.21. Окно подключения приборов.

Выберите прибор для запуска и нажмите кнопку  $\frac{1}{\sqrt{2}}$  Подключить

Прибор соединится с компьютером, и в статусной строке окна работы с прибором индикация состояния прибора сменится на **Прибор ВКЛЮЧЕН** 

После автоматического тестирования и прогрева прибора индикация его состояния в статусной строке сменится на  $\frac{1}{\pi}$   $\frac{1}{\pi}$  и прибор будет готов к выполнению программы амплификации.

Подробно процедура запуска и работы с программой RealTime\_PCR описана во второй части руководства по эксплуатации «Программное обеспечение».

Индикация состояния прибора в статусной строке свидетельствует о следующем:

Прибор ВКЛЮЧЕН – прибор включен и готов к работе (зеленый фон).

Прибор ВКЛЮЧЕН – прибор включен, но не готов к работе (желтый фон) - идет прогрев прибора. После прогрева (обычно не более 5 минут с момента включения прибора) цвет фона изменится с желтого на зеленый.

Прибор ВЫКЛЮЧЕН – прибор либо выключен в момент запуска программы, либо не подключен к компьютеру с помощью кабеля USB2.0 А-В, либо не выбран в окне **Список приборов**.

## *Внимание! Один компьютер может управлять работой нескольких приборов (количество приборов зависит от характеристик компьютера). При этом приборы должны быть соединены с компьютером через USB-порты.*

При работе в однооконном режиме оператор должен подключать и отключать выбранный прибор кнопками <sup>+</sup> Подключить и <sup>- Отключить окна **Список приборов**, которое</sup> при запуске программы RealTime\_PCR выводится на экран автоматически, а при работе с программой вызывается с помощью меню **Настройки**/**Список приборов**.

При работе в многооконном режиме, на каждый прибор запускается своя программа RealTime\_PCR в отдельном окне. При этом можно одновременно контролировать работу нескольких приборов.

В статусной строке отображаются текущие дата и время <sup>22 Март</sup> 2010, 20:44:53 <sub>д</sub> также заводской номер прибора и вариант прошивки оптического контроллера A5Y207 OPTICS 2.07.96 21/01/10

# **4.2. Подготовка прибора к проведению ПЦР**

Проверка готовности прибора к проведению ПЦР осуществляется автоматически при каждом включении прибора. При этом проверяются температурные режимы термоблока: температура радиатора, температура термостата и температура крышки на соответствие допустимым значениям.

## **4.2.1. Проверка геометрических настроек**

#### *Внимание! При первом включении прибора после его транспортировки или любом перемещении рекомендуется провести проверку геометрических настроек оптического блока.*

Подробно процедура проверки геометрических настроек описана во второй части руководства по эксплуатации «Программное обеспечение».

На изображении лунок термоблока контуры, обозначающие границы области измерения (красные окружности), должны полностью заключать световые пятна. Если окружности смещены относительно световых пятен, необходимо провести коррекцию геометрии оптического изображения (Рис.22).

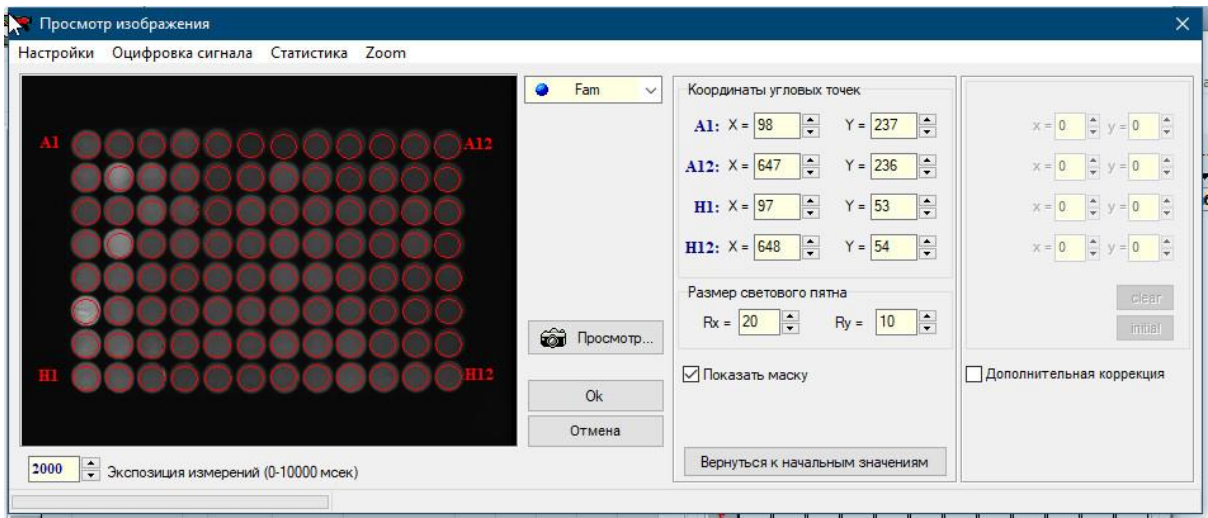

а)

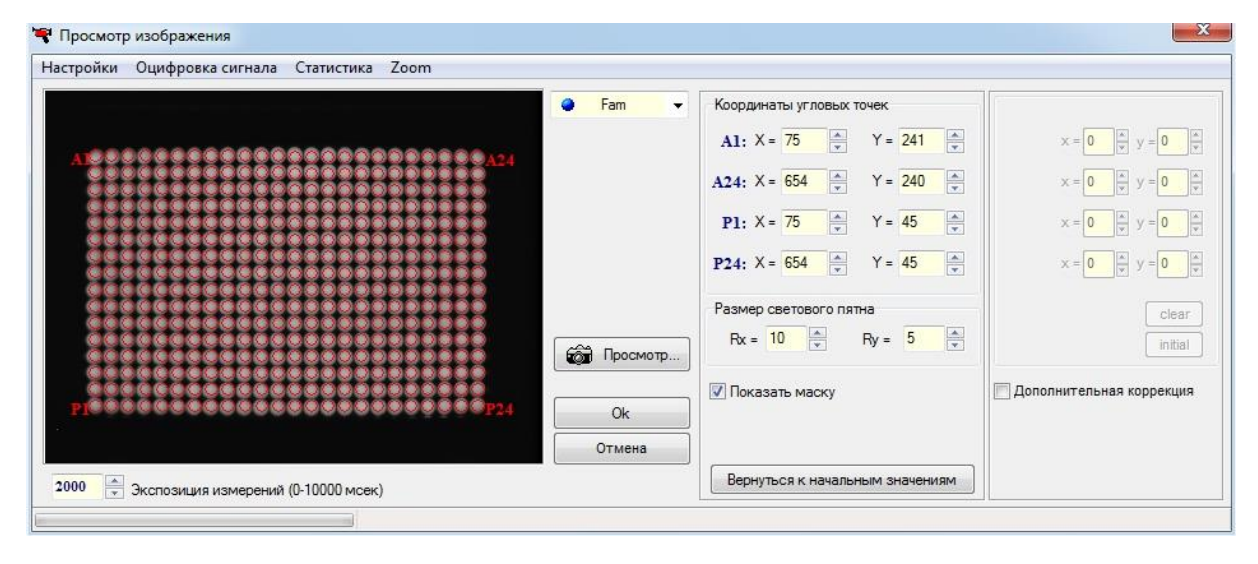

 $\sigma$ 

Рис.22. Проверка геометрических настроек (а – модификация M, б – модификация X)

#### **4.2.2. Установка экспозиции оптических измерений**

Окно установки экспозиции оптических измерений показано на Рис.23.

Рабочие значения экспозиций по каждому из каналов:

Fam – 1000; Hex – 1000; Rox – 1000; Cy5 – 1000; Cy5.5 – 1000

*Внимание! Заводские параметры экспозиции оптических измерений для каждого канала являются оптимальными для работы с наборами реагентов ООО «НПО ДНК-Технология» и подходят для работы с наборами реагентов большинства других производителей.* 

Изменение экспозиции требуется лишь в случае существенного различия уровней оптических сигналов разных каналов, поскольку это может приводить к некорректной работе цветовой компенсации в процессе анализа результатов оптических измерений.

Разработчикам наборов реагентов рекомендуется определять оптимальные значения экспозиций по каналам при адаптации набора для работы с прибором и вместе с параметрами анализа указывать их в прилагаемой к набору **Инструкции по применению**.

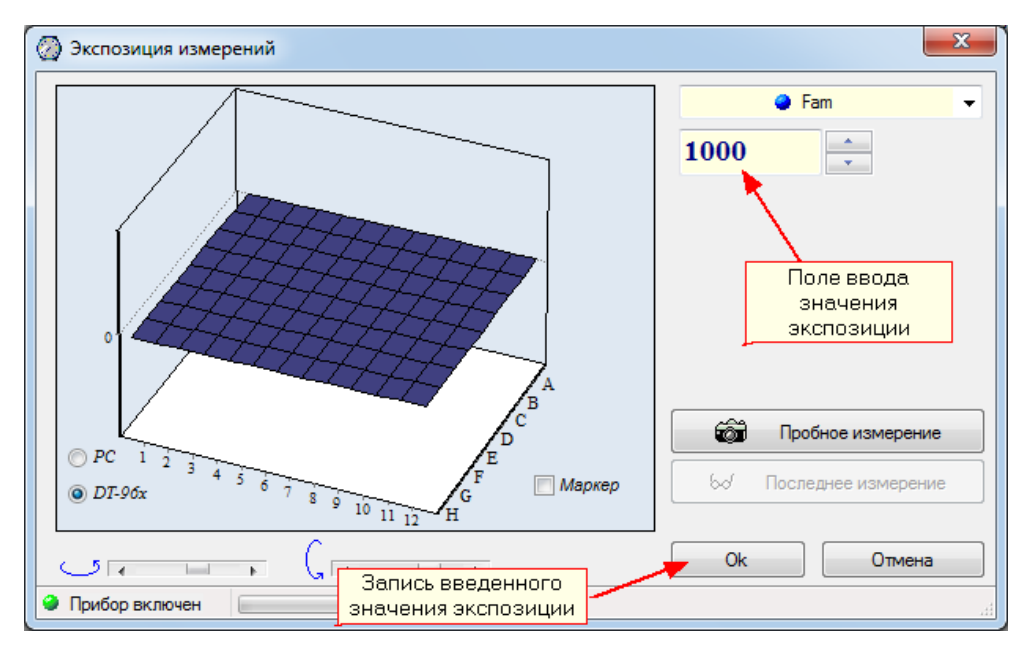

Рис. 23. Окно установки экспозиции оптических измерений.

Подробно процедура выбора величины экспозиции описана во второй части руководства по эксплуатации «Программное обеспечение».

#### **4.2.3. Проверка чистоты лунок термоблока**

О чистоте лунок термоблока свидетельствует отсутствие ярких пятен на изображении пустых лунок при проверке геометрических настроек оптического блока. При этом величину экспозиции рекомендуется увеличить в 2-3 раза по сравнению с рабочей.

Проверку чистоты лунок непосредственно перед установкой пробирок с образцами для проведения ПЦР рекомендуется производить, если перед этим была вероятность их загрязнения.

Регулярная очистка лунок термоблока должна осуществляться оператором согласно правилам технического обслуживания прибора (см. Раздел 5 **Техническое обслуживание**).

#### **4.2.4. Измерение высоты пробирки**

При первом включении прибора, а так же при дальнейшей эксплуатации, например при переходе на другой тип пробирок, стрипов или планшетов, необходимо выполнить процедуру «измерения высоты пробирки». Данное действие необходимо для обеспечения надёжного контакта модуля теплокрышки с крышками пробирок.

Для измерения высоты пробирки выполните следующее:

#### *Внимание! При измерении высоты пробирки расположите равномерно по плашке не менее 32-х пробирок или 4-х стрипов.*

шет на матрицу термоблока;

– нажмите кнопку **и открыть блок** и установите пробирки, стрипы или план-

 выберите команду Настройки/Диагностика прибора/Измерить высоту пробирки, и дождитесь сообщения:

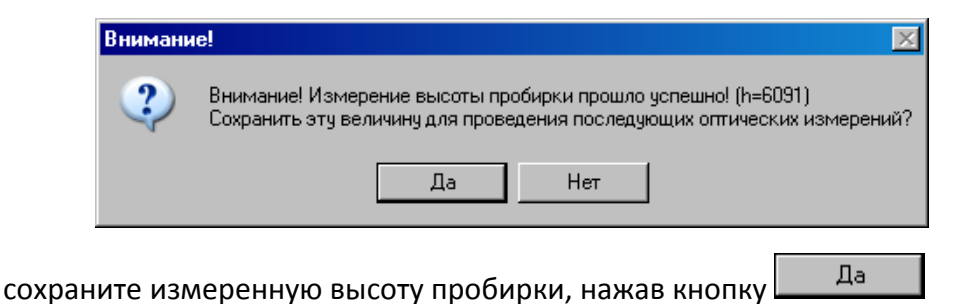

При корректно проведённой процедуре «измерения высоты пробирок» кривые флуоресценции при проведении ПЦР имеют вид правильной сигмоиды. Рис. 24

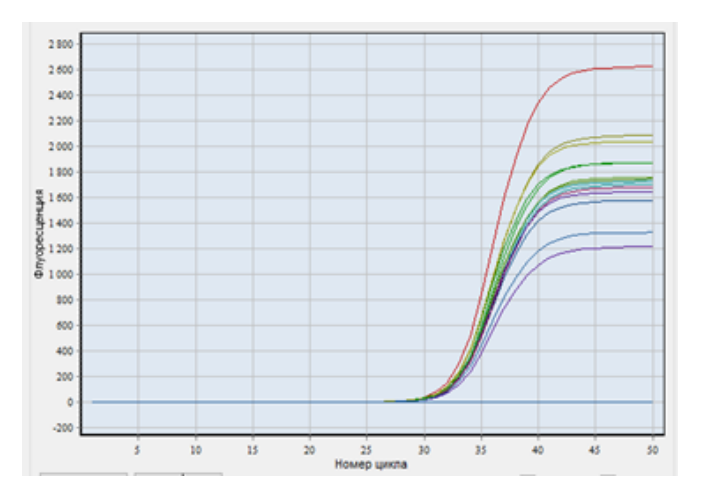

Рис.24 Корректный график флуоресценции

При пренебрежении процедурой «измерения высоты пробирок» возможна ситуация неплотного прижима модуля теплокрышки к крышкам пробирок. Кривые флуоресценции будут иметь искажённый вид. Пример искажённых графиков флуоресценции приведён на рис. 25 .

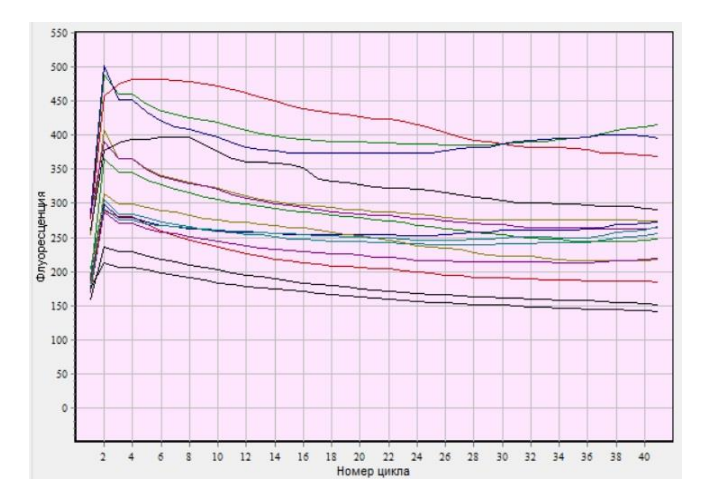

Рис.25 Искажённый график флуоресценции

#### **4.3 Создание протокола измерений и программы амплификации**

После включения прибора создайте (отредактируйте) протокол измерений и программу амплификации и введите параметры предстоящего запуска с помощью сервисной программы RealTime\_PCR.

#### **4.3.1. Заполнение протокола измерений**

Окно заполнения протокола (Рис.26) выводится сразу после запуска программы RealTime\_PCR и включает в себя: поля для ввода данных, кнопки управления заполнением протокола и поле схематического отображения расположения пробирок на матрице термоблока.

Заполните протокол одним из следующих способов:

- используя процедуру **Тест** с сохраненными стандартными параметрами исследования (рекомендуется при выполнении стандартных исследований в клинической лаборатории);
- с использованием сохраненных ранее шаблонов протоколов.

#### *Внимание! Не заполняйте протокол без использования процедуры Тест, поскольку при этом не будет активно окно Параметры анализа, и не будут использоваться коэффициенты оптической калибровки прибора.*

В процессе создания теста и заполнения протокола введите следующую информацию:

- идентификатор (описание) каждой пробирки;
- тип каждой пробирки;
- количество дублей каждого образца;
- концентрацию калибровочных образцов (при проведении количественных исследований);
- используемый флуорофор (флуоресцентная метка) и его назначение;
- расположение пробирок в блоке амплификатора;
- номер протокола;
- имя оператора.

Процедура создания (редактирования) протокола подробно описана во второй части руководства по эксплуатации «Программное обеспечение».

| RealTime_PCR_A5W904<br>Кнопки управления                                                           |    |                              |        |                          |                                                                                        |                                     |                          |                    |                      |                       |       |                   |                        |                   | $\Box$ o $\boxtimes$ |                           |                |   |                           |                       |          |                          |           |                                |           |                  |  |
|----------------------------------------------------------------------------------------------------|----|------------------------------|--------|--------------------------|----------------------------------------------------------------------------------------|-------------------------------------|--------------------------|--------------------|----------------------|-----------------------|-------|-------------------|------------------------|-------------------|----------------------|---------------------------|----------------|---|---------------------------|-----------------------|----------|--------------------------|-----------|--------------------------------|-----------|------------------|--|
| Режим Тест Настройки Помощь                                                                        |    |                              |        |                          |                                                                                        |                                     |                          |                    |                      | заполнением протокола |       |                   |                        |                   |                      |                           |                |   |                           |                       |          |                          |           |                                |           |                  |  |
| Протокол<br>$\backslash$<br>Новый протокол<br>Запуск программы амплификации<br><b>7 UTKPbITb</b>   |    |                              |        |                          |                                                                                        |                                     |                          |                    |                      |                       |       | <b>L'oxpanime</b> |                        |                   |                      | <b>LA</b> Просмотр архива |                |   |                           |                       |          |                          |           |                                |           |                  |  |
|                                                                                                    |    |                              |        |                          |                                                                                        |                                     |                          |                    |                      |                       |       |                   |                        |                   |                      |                           |                |   |                           |                       |          |                          |           |                                |           |                  |  |
|                                                                                                    |    |                              |        |                          |                                                                                        |                                     |                          |                    |                      |                       |       |                   |                        |                   |                      |                           |                |   |                           |                       |          |                          |           |                                |           |                  |  |
| ÷<br>ю<br>Номер протокола:                                                                         |    |                              |        |                          | Имя Оператора:                                                                         |                                     |                          | Krutikov           | $\blacktriangledown$ |                       |       |                   |                        |                   |                      |                           |                |   |                           | Дата: 5 Сентябрь 2008 |          |                          |           |                                |           |                  |  |
| Импорт<br>Мультитест                                                                               |    |                              |        |                          |                                                                                        |                                     |                          |                    |                      |                       |       |                   |                        |                   |                      |                           |                |   |                           |                       |          |                          |           |                                |           |                  |  |
|                                                                                                    |    | N.<br>Идентификатор          | R.     | Тест                     | Тип<br>пробирки                                                                        | Концентрация<br>$\bullet\circ\circ$ | Fam                      | <b>Hex</b>         | Rox                  | Cy5                   | Cy5.5 |                   |                        |                   |                      |                           |                |   |                           |                       | Добавить |                          |           |                                |           |                  |  |
| A2                                                                                                 | -1 | Стандарт 1                   | Q      | TestFH                   | $\circ$                                                                                | 1 0 0 0                             | ✔                        | $\blacklozenge$    |                      |                       |       |                   |                        | Čʻ≩               | Добавить тест        |                           |                |   |                           |                       | $C_{10}$ |                          | $O$ после |                                |           |                  |  |
| B <sub>2</sub>                                                                                     |    | $\overline{c}$<br>Стандарт 1 |        | TestFH                   | $\circ$                                                                                | 1000                                | ✔                        | $\blacklozenge$    |                      |                       | ٠     |                   |                        |                   |                      |                           |                |   |                           |                       |          |                          |           |                                |           |                  |  |
| C <sub>2</sub>                                                                                     |    | 3<br>Стандарт_2              |        | TestFH                   | $\circ$                                                                                | 100                                 | ✔                        | $\blacklozenge$    |                      |                       | ×.    |                   | ৈ<br>Добавить строку   |                   |                      |                           |                |   |                           |                       |          |                          |           |                                |           |                  |  |
| D <sub>2</sub>                                                                                     |    | Стандарт_2<br>4              |        | TestFH                   | $\overline{\bigcirc}$<br>100<br>$\blacktriangledown_{\!\scriptscriptstyle\rm SK}$<br>٠ |                                     |                          |                    |                      |                       |       |                   |                        |                   |                      |                           | Удалить строкч |   |                           |                       | Формат   | • Обычный                |           |                                |           |                  |  |
| E <sub>2</sub>                                                                                     |    | 5<br>Стандарт_3              |        | TestFH                   | $\circ$                                                                                |                                     |                          |                    |                      |                       |       |                   | x                      | Очистить протокол |                      |                           |                |   |                           |                       |          |                          |           |                                |           |                  |  |
| F <sub>2</sub>                                                                                     |    | 6<br>Стандарт_3              |        | TestFH                   | $\overline{\bigcirc}$                                                                  | Расположение пробирок на            |                          |                    |                      |                       |       |                   | ຖ<br>Отменить действие |                   |                      |                           |                |   |                           |                       |          | <b>С</b> Научный         |           |                                |           |                  |  |
| G <sub>2</sub>                                                                                     |    | 7<br>к.                      |        | TestFH                   | $K-$                                                                                   |                                     |                          | матрице термоблока |                      |                       | ×.    |                   |                        |                   |                      |                           |                |   |                           |                       |          |                          |           |                                |           |                  |  |
| H2                                                                                                 |    | 8<br>К.                      |        | TestFH                   | $K-$                                                                                   |                                     | ✔                        | $\blacklozenge$    |                      |                       |       |                   |                        |                   |                      |                           |                |   |                           |                       |          |                          |           |                                |           |                  |  |
| A5                                                                                                 |    | 9<br>Стандарт_1              | l<br>R | TestRC                   | $\overline{\circ}$                                                                     | 1 0 0 0                             |                          |                    | ✔                    |                       |       |                   |                        |                   | 1                    | $\overline{\mathbf{2}}$   | 3              | 4 | 5                         | 6                     | 7        | $\bf{8}$                 | 9         | 10                             | 11        | 12 <sub>12</sub> |  |
| <b>B5</b>                                                                                          |    | 10<br>Стандарт 1             |        | TestRC                   | $\overline{\circ}$                                                                     | 1 0 0 0                             | $\overline{\phantom{a}}$ |                    | ✔                    | ✔                     |       |                   |                        | Α                 |                      | Ο                         |                |   | $\circ$                   |                       |          | $\odot$                  |           |                                | 0         |                  |  |
| C <sub>5</sub>                                                                                     | 11 | Стандарт_2                   |        | TestRC                   | $\overline{\circ}$                                                                     | 100                                 | $\sim$                   |                    | ₹                    | ✔                     | ٠     |                   |                        | B                 |                      | $\bullet$                 |                |   | $^\text{\textregistered}$ |                       |          | $^\circledR$             |           |                                | $\bullet$ |                  |  |
| D <sub>5</sub>                                                                                     |    | 12<br>Стандарт_2             |        | TestRC                   | $\circ$                                                                                | 100                                 | ٠                        |                    | ✔                    | ✔                     |       |                   |                        |                   |                      |                           |                |   |                           |                       |          |                          |           |                                |           |                  |  |
| E <sub>5</sub>                                                                                     |    | 13<br>Стандарт_3             |        | TestRC                   | $\bigcap$                                                                              | 10                                  | ×.                       |                    | ✔                    | ✔                     |       |                   |                        | c                 |                      | $\bullet$                 |                |   | ⋒                         |                       |          | $^\copyright$            |           |                                | Ð         |                  |  |
| F <sub>5</sub>                                                                                     |    | 14<br>Стандарт_3             |        |                          | Таблица данных                                                                         | 10                                  | ×,                       |                    | ✔                    | ✔                     | ٠     |                   |                        | D                 |                      | $\bigcirc$                |                |   | $\circled{2}$             |                       |          | ⊚                        |           |                                | 23        |                  |  |
| G5                                                                                                 |    | 15<br>К.                     |        | протокола                |                                                                                        | ÷                                   | ÷                        |                    | ✔                    | ∛                     |       |                   |                        | ${\bf E}$         |                      | $\bullet$                 |                |   | $\circ$                   |                       |          | බ                        |           |                                | 0         |                  |  |
| H <sub>5</sub>                                                                                     |    | 16<br>К.                     |        | TestRC                   | $K -$                                                                                  |                                     | t,                       |                    | ✔                    | ✔                     |       |                   |                        | $\mathbf F$       |                      | $\epsilon$                |                |   | $^{\rm \odot}$            |                       |          | $\overline{\mathcal{O}}$ |           |                                | ๑         |                  |  |
| A8                                                                                                 | 17 | Стандарт_1                   |        | TestRC                   | $\circ$                                                                                | 1000                                | $\epsilon$               |                    | ✔                    | ✔                     |       |                   |                        | G                 |                      |                           |                |   |                           |                       |          | ſØ.                      |           |                                | O)        |                  |  |
| B <sub>8</sub>                                                                                     |    | 18<br>Стандарт_1             |        | TestRC                   | $\circ$                                                                                | 1 0 0 0                             |                          |                    | $\vec{v}$            | Ý                     |       |                   |                        |                   |                      |                           |                |   |                           |                       |          |                          |           |                                |           |                  |  |
| C8                                                                                                 |    | 19<br>Стандарт 2             |        | TestRC                   | $\circ$                                                                                | 100                                 | $\overline{\phantom{a}}$ |                    |                      |                       |       |                   |                        | $\mathbf H$       |                      |                           |                |   |                           |                       |          |                          |           |                                | D         |                  |  |
| D8                                                                                                 |    | 20<br>Стандарт_2             |        | TestRC                   | $\overline{\bigcirc}$                                                                  | 100                                 | $\overline{\phantom{a}}$ |                    | ✔                    | ✔                     |       |                   |                        |                   |                      |                           |                |   |                           |                       |          |                          |           |                                |           |                  |  |
| E8                                                                                                 | 21 | Стандарт_3                   |        | TestRC                   | $\circ$                                                                                | 10                                  |                          |                    | ✔                    | ✔                     |       |                   | Автозаполнение         |                   |                      |                           |                |   |                           | Очистить поле матрицы |          |                          |           |                                |           |                  |  |
| F <sub>8</sub>                                                                                     |    | 22<br>Стандарт_3             |        | TestRC                   | $\overline{\bigcirc}$                                                                  | 10                                  | $\epsilon$               |                    | ✔                    | ✔                     |       |                   | Д Порядок заполнения   |                   |                      |                           |                |   |                           |                       |          |                          |           |                                |           |                  |  |
| G8                                                                                                 |    | 23<br>Κ.                     |        | TestRC                   | $K-$                                                                                   | $\ddot{\phantom{a}}$                | ÷.                       |                    | ✔                    | ✔                     |       |                   | "Сеободное" заполнение |                   |                      |                           |                |   |                           |                       |          |                          |           |                                |           |                  |  |
| H <sub>8</sub>                                                                                     |    | 24<br>K-                     |        | TestRC                   | $K-$                                                                                   |                                     | $\overline{\phantom{a}}$ |                    | ✔                    |                       |       |                   |                        |                   |                      |                           |                |   |                           |                       |          |                          |           |                                |           |                  |  |
| A11                                                                                                |    | 25<br>Стандарт_1             |        | TestFH                   | Ō                                                                                      | 1 0 0 0                             | ✔                        | $\blacklozenge$    |                      |                       |       |                   | Отмена<br>Применить    |                   |                      |                           |                |   |                           |                       |          |                          |           |                                |           |                  |  |
| $\overline{\phantom{a}}$<br>⌒<br>26<br>TeeFH<br>∡<br><b>D11</b><br>1.000<br>◢<br><b>Crounant 1</b> |    |                              |        |                          |                                                                                        |                                     |                          |                    |                      |                       |       |                   |                        |                   |                      |                           |                |   |                           |                       |          |                          |           |                                |           |                  |  |
|                                                                                                    |    | 5 Сентябрь 2008, 21:13:23    |        | <b>Housian RKIHO YEH</b> |                                                                                        |                                     |                          |                    |                      |                       |       |                   |                        |                   |                      |                           |                |   |                           |                       |          |                          |           | A5W904 OPTICS 2.00.96 10/07/08 |           |                  |  |

Рис.26. Окно заполнения протокола.

#### **4.3.2. Создание/редактирование программы амплификации**

После заполнения протокола измерений перейдите на вкладку **Запуск программы амплификации**. По умолчанию будет выведена программа амплификации, указанная в процедуре **Тест**, с помощью которой заполнялся протокол. Если протокол заполнялся без использования процедуры Тест, будет выведена программа амплификации запускавшаяся последней.

При необходимости можно выполнить следующее:

- 1. Открыть программу амплификации с диска, используя кнопку  $\Box$  06 06 06.
- 2. Создать новую программу амплификации (кнопка | 1 Создать), используя окно Шаблон программы амплификации (Рис.27).
- 3. Редактировать существующую программу амплификации (кнопка  $\left\langle \right\rangle$  Редактировать (Рис.28).

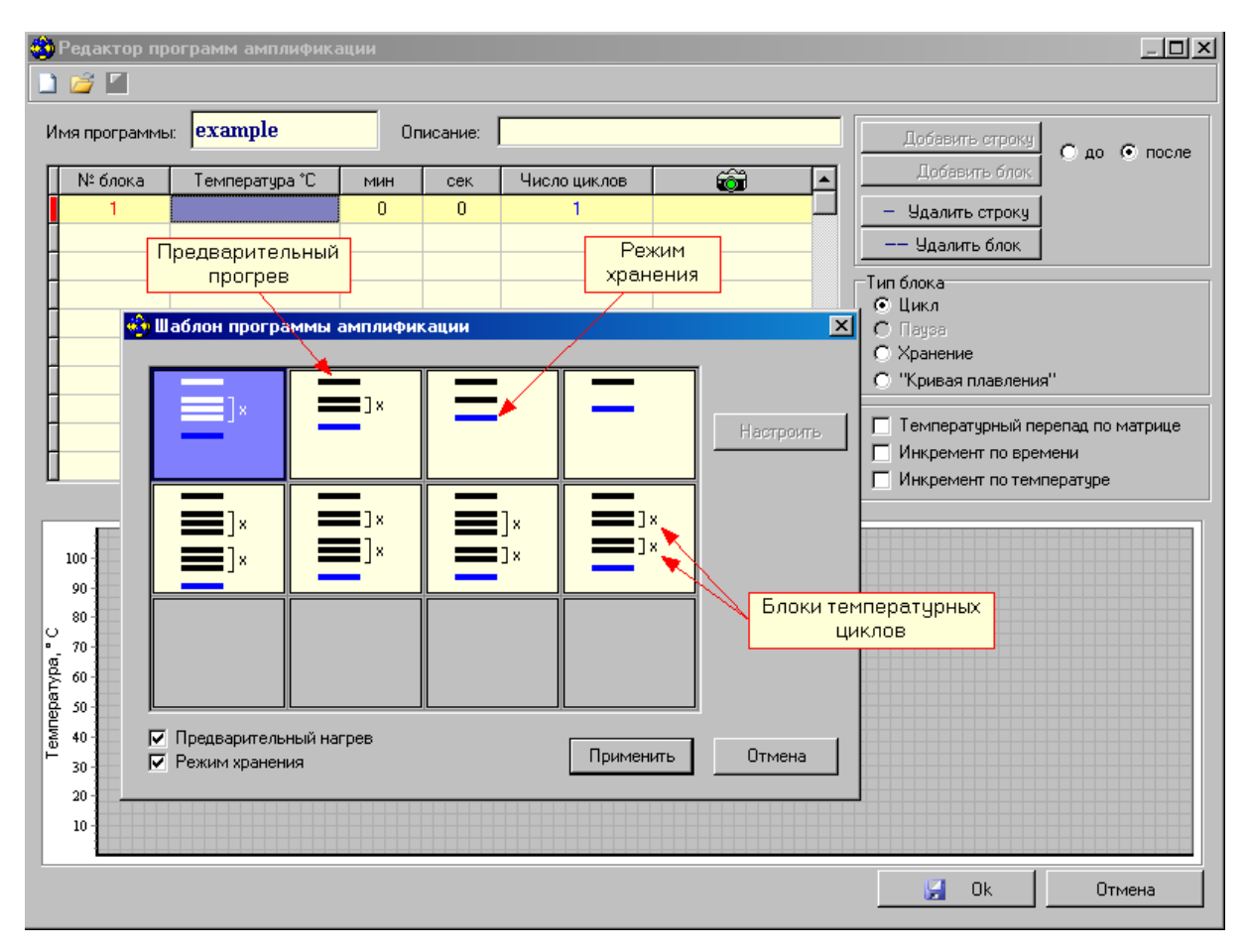

Рис27. Создание программы амплификации с использованием шаблона.

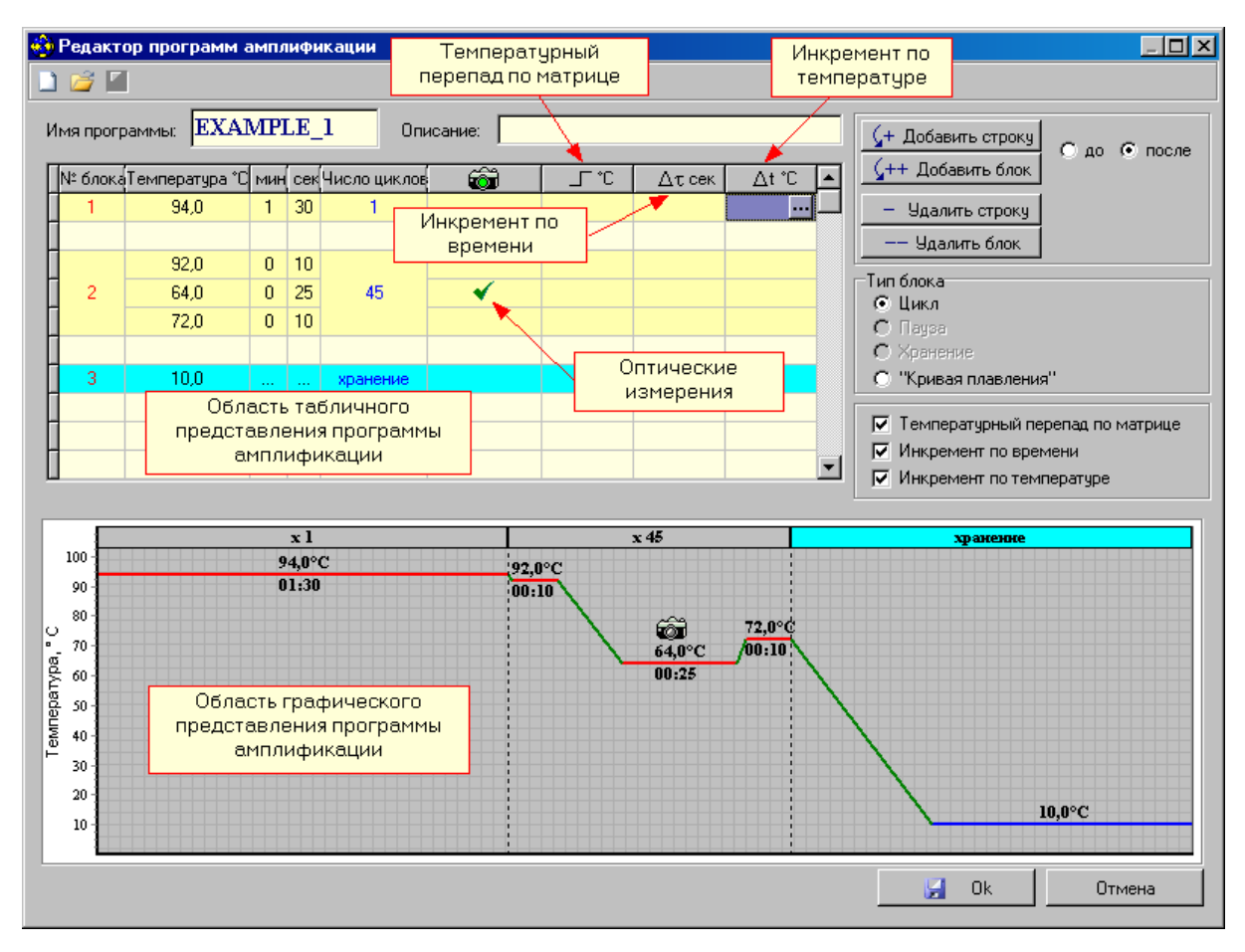

Рис.28. Редактирование существующей программы амплификации.

Процедура создания (редактирования) программы амплификации подробно описана во второй части руководства по эксплуатации «Программное обеспечение».

# **4.4. Установка пробирок и планшетов с образцами**

Для установки или извлечения пробирок с образцами выполните следующее:

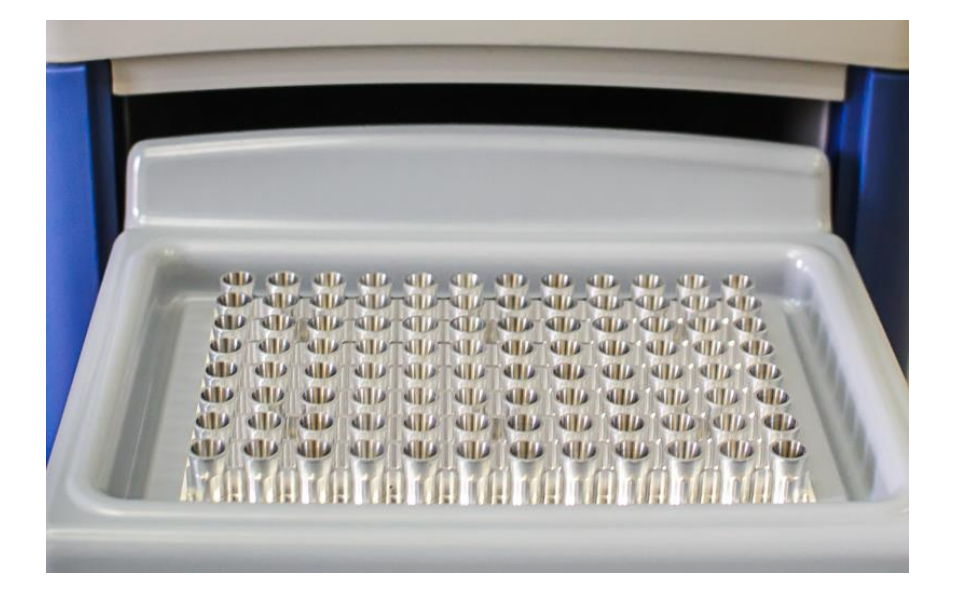

а

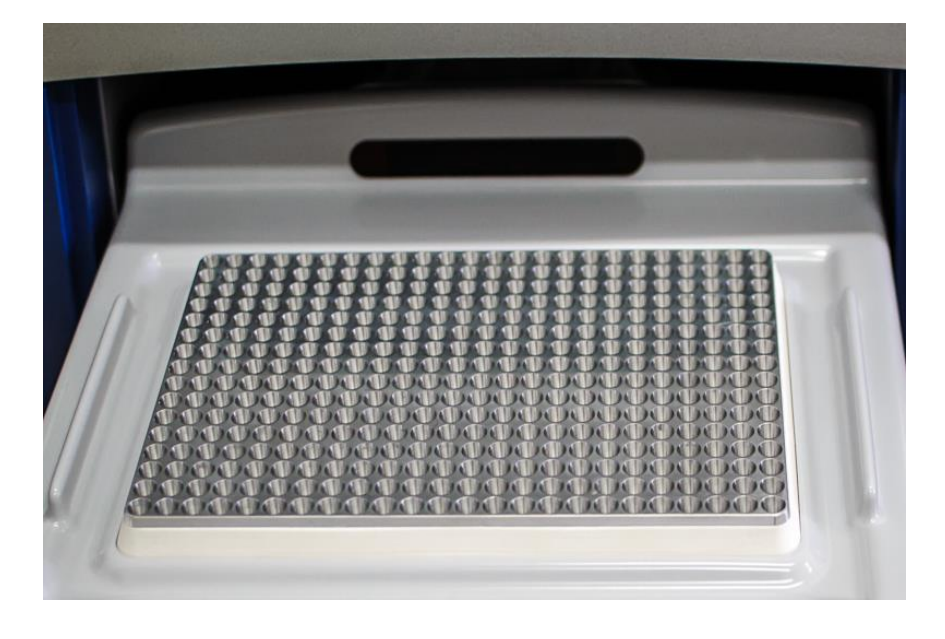

б

Рис.29. Внешний вид матрицы термоблока в выдвинутом положении (а – модификация M, б – модификация X)

- 1. Нажмите кнопку **в Открыть блок Величе Запуск программы амплификации** или кнопку ручного управления приводом термоблока и дождитесь фиксации термоблока в выдвинутом положении (Рис.29).
- 2. Если прибор запускается впервые, протрите лунки термоблока спиртом (можно использовать этанол или 100% изопропанол) как это описано в разделе 5 («Тех-

ническое обслуживание»). В процессе эксплуатации прибора протирать лунки необходимо в соответствии с рекомендациями, изложенными в разделе «Техническое обслуживание».

- 3. Установите пробирки с образцами в лунки термоблока в соответствии с заполненным протоколом проведения ПЦР.
- 4. Нажмите кнопку **1 Закрыть блок в окне Запуск программы амплификации** или кнопку ручного управления прибором и дождитесь фиксации термоблока в рабочем положении (Рис.2).

#### *Внимание! Необходимо устанавливать не менее 16-ти пробирок с целью предотвращения их деформации. При меньшем количестве рабочих пробирок рекомендуется добавить пустые пробирки такой же высоты.*

**Внимание.** В приборе предусмотрена автоматическая загрузка и выгрузка исследуемых образцов из термоблока в рабочем положении. Команда на перемещение (открывание или закрывание) термоблока поступает от оператора. Запрещается во время перемещения термоблока производить с ним какие-либо манипуляции, так как это может привести к повреждению механизмов перемещения. При появлении препятствия в процессе закрывания термоблока, он автоматически переходит в режим открывания. Для обеспечения безопасности оператора, при возникновении механического препятствия в процессе движения термоблока, декоративная лицевая панель термоблока выполнена откидывающейся.

*Внимание! Матрица термоблока и теплокрышка при работе прибора могут нагреваться до 100ºC и 105ºC соответственно. При выполнении программы ПЦР (рабочий режим) матрица термоблока и теплокрышка для пользователя недоступны. По завершении прибором программы ПЦР пользователю запрещается извлекать пробирки из термоблока до появления на мониторе ПК следующего сообщения:*

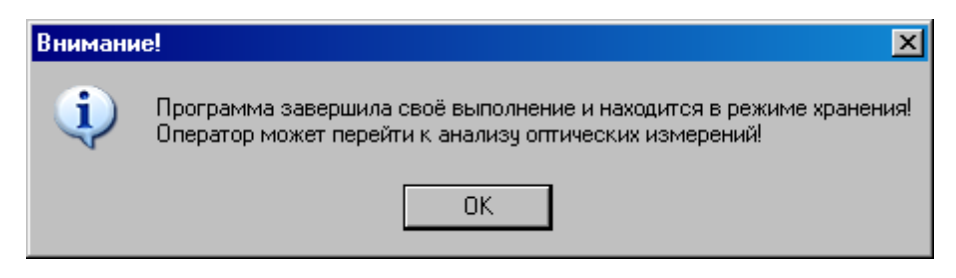

## **4.5 Запуск программы амплификации**

Введите необходимые комментарии об особенностях и характеристиках предстоящего запуска, а также объем рабочей смеси в пробирке;

Убедившись, что прибор включен и взаимодействует с компьютером, о чем свидетель-

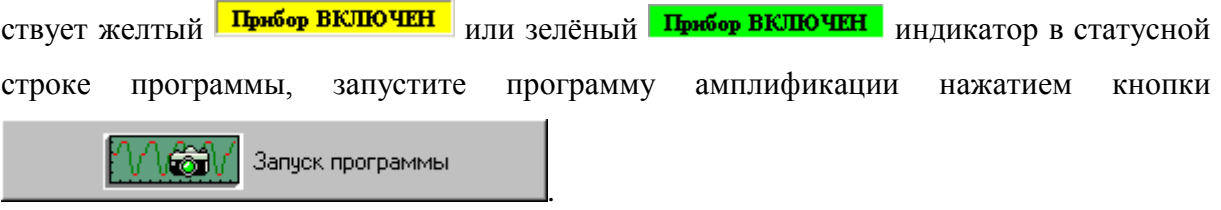

RealTime PCR A5F802  $\Box$ .<br>Режим Тест Настройки  $\Box$ .<br>• ФО Укажите файл для сохранения результатов  $\overline{\mathbf{x}}$ ۱e **DESIRENT OPOTOKON** то архива ↑ M << Dna-Technology > RealTime\_PCR  $\sim$   $\frac{1}{2}$  $\circ$ Douck: RealTime PCR Имя программы: Test  $B = \bullet$ Упорядочить ▼ Hosas nanya Описание: **Рабочий стол**  $\rightarrow$   $\sim$  $T<sub>MT</sub>$ Имя Дата изменения  $\mathcal{A}$ OneDrive A5A005 27.04.2020 9:01  $\overline{\text{Ha}}$ **Документы** A54209 12.05.2020.16:14 **Dan**  $50$ Изображения A5A302 12.05.2020 16:14 Пап  $10<sup>6</sup>$ 04.0%  $00:10$ A5A411 12.05.2020 16:14 Flan: A5F802  $80$ A5A706 12.05.2020 16:14  $\Box$ an A5Z906 A54715 12:05:2020 16:14  $\Box$ an Amp  $\ddot{\theta}$ A5A721 12.05.2020 16:14 **Dan** o Option A5A802 12.05.2020.16:14  $\Box$ an  $40$ **A5AD14** 12.05.2020 16:14  $\Box$ Рабочий стол A5R006 12.05.2020.16:14 **Dan**  $\overline{2}$ C OneDrive A5B013 22.05.2020 10:30  $\Box$ an 2 Oleg A5B024 12.05.2020 16:14 Flan: Этот компьютер A5B203 27.04.2020 9:01  $\Box$ an Библиотеки A5B209 12.05.2020 16:14  $\Box$ an **GUSB-накопитель (F:)** A5B215 27.04.2020 9:01  $\overline{\Pi}$ an  $10$  $\rightarrow$  Сеть A5R302 12.05.2020.16:14  $\mathbb{Z}^{\text{an}}$  $\overline{8}$ Имя файла: Протокол\_0\_25\_Май\_14\_55  $\ddot{\phantom{0}}$  $\delta$ Тип файла: Результаты измерений: \*.r96;  $\overline{4}$  $\overline{2}$ Сохранить Отмена ← Скрыть папки 01:00:00 01:30:00 02:00:00 OTKPbITb 6nok 00:45:00 01:15:00 01:45:00 Закрыть блок 00:15:00 00:30:00 25 Maii 2020, 15:01:25 A5F802 OPTICS 3.12.96 28/03/16  $\Pi$ <sub>D1</sub> **OD BKJIOYEH** 

В процессе запуска программы амплификации, выберите имя файла для сохранения будущих результатов оптических измерений, а также папку для его размещения (Рис.30).

Рис.30 Сохранение результатов оптических измерений.

*Внимание! Если Вы нажали кнопку Запуск программы в процессе прогрева прибора* (желтый индикатор **Прибор ВКЛЮЧЕН** в статусной строке), в окне Температурный *профиль будет выведено мигающее сообщение о продолжении прогрева прибора:*

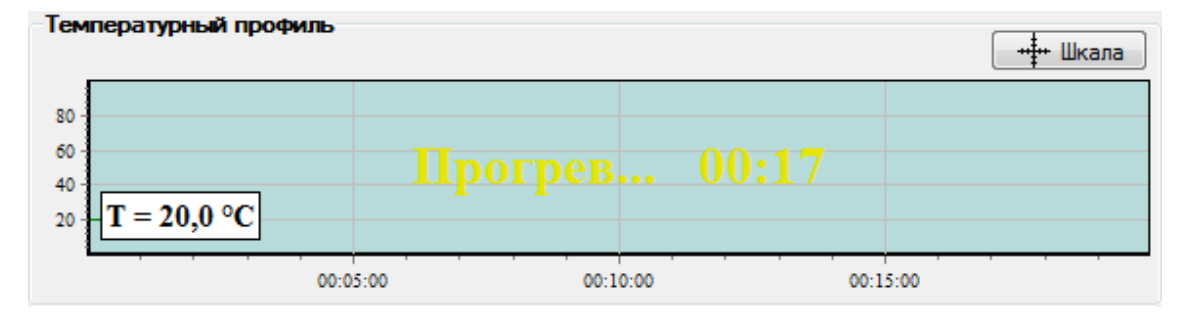

Аналогичное сообщение будет и на дисплее прибора. После окончания прогрева прибор автоматически перейдет в режим выполнения программы амплификации.

Если есть необходимость в автономной работе прибора с его автоматическим выключением (переходом в спящий режим) после завершения выполнения программы амплификации, выполните следующее:

1. В окне **Выполнение программы** включите следующую опцию:

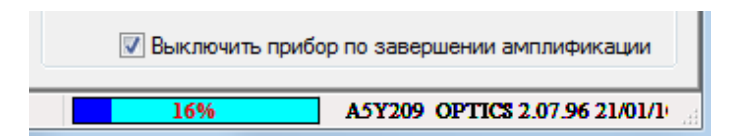

2. Закройте программу, нажав на **В. Ж. В** правом верхнем углу ее окна, появится диалоговое окно (Рис.31). Выберите «Нет».

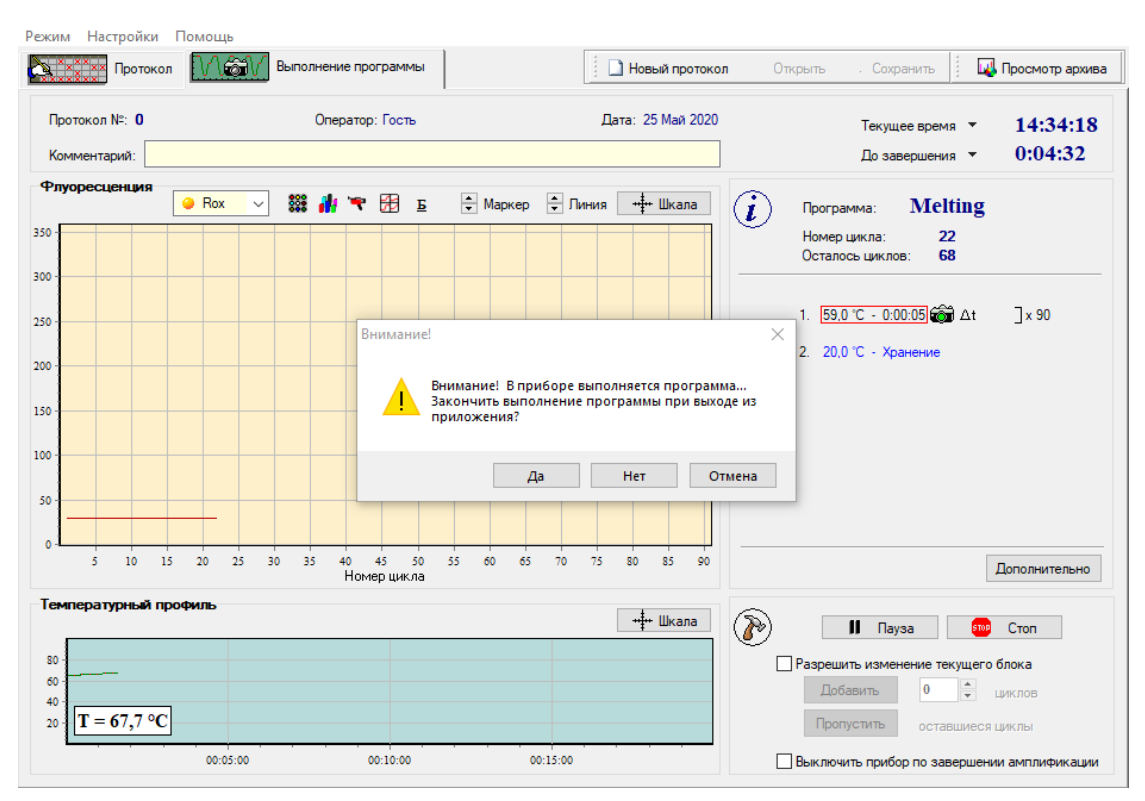

Рис.31 Окно перехода в автономный режим работы прибора

3. После завершения выполнения программы амплификации прибор перейдет в спящий режим, о чем будет свидетельствовать мигание светодиода на кнопке вывода экранного меню.

*Внимание! Прибор перейдет в спящий режим только в том случае, если активизирована опция Выключить прибор по завершении амплификации и выполняемая в нем программа амплификации заканчивается режимом Хранение.*

## **4.6 Выполнение программы амплификации**

Процесс выполнения программы амплификации контролируется с помощью программы RealTime\_PCR (Рис.32).

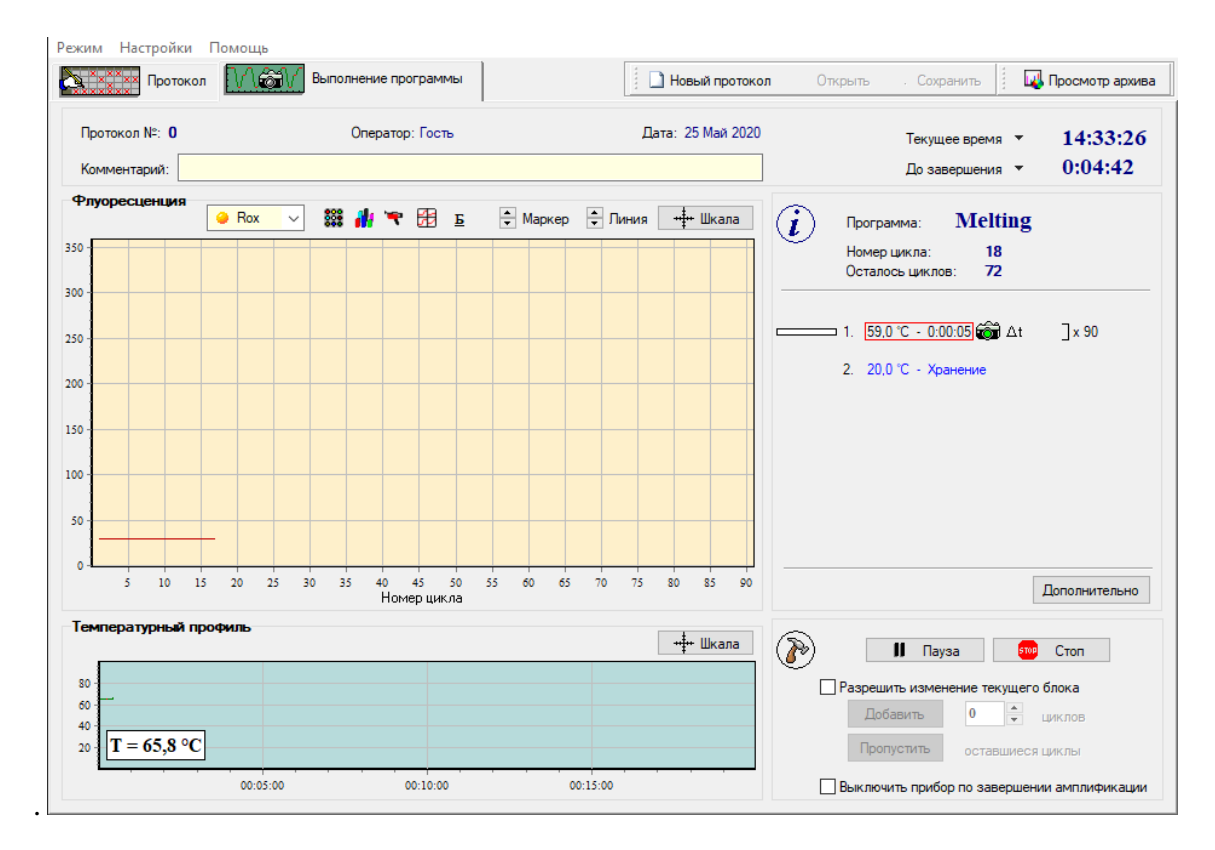

Рис.32Пример выполнения программы амплификации

При необходимости можно:

- приостановить выполнение программы амплификации;
- прекратить её выполнение;
- добавить необходимое количество циклов в текущем блоке, либо пропустить выполнение оставшихся циклов и осуществить переход к выполнению следующего температурного блока;
- отредактировать протокол оптических измерений;
- во время выполнения программы амплификации, выбрав **из** можно просмотреть данные оптических измерений для выбранных пробирок в виде 3-D гистограммы в окне **Распределение оптических данных по термоблоку** (Рис.33).

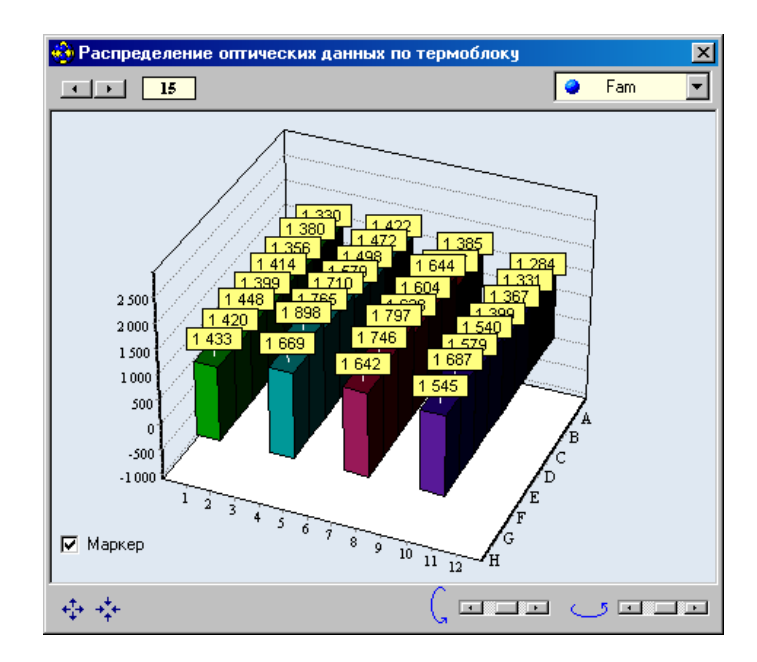

Рис.33. Данные оптических измерений для выбранных пробирок.

Если опция **Выключить прибор по завершении амплификации** не была активизирована, то после окончания выполнения программы амплификации на экране появляется окно с сообщением о том, что программа переходит в режим **Хранение** (Рис.34).

В этом случае на графике зависимости температуры матрицы от времени выполнения программы амплификации появляется мигающая надпись **Хранение…** , значение температуры (окно слева) и время после начала режима хранения.

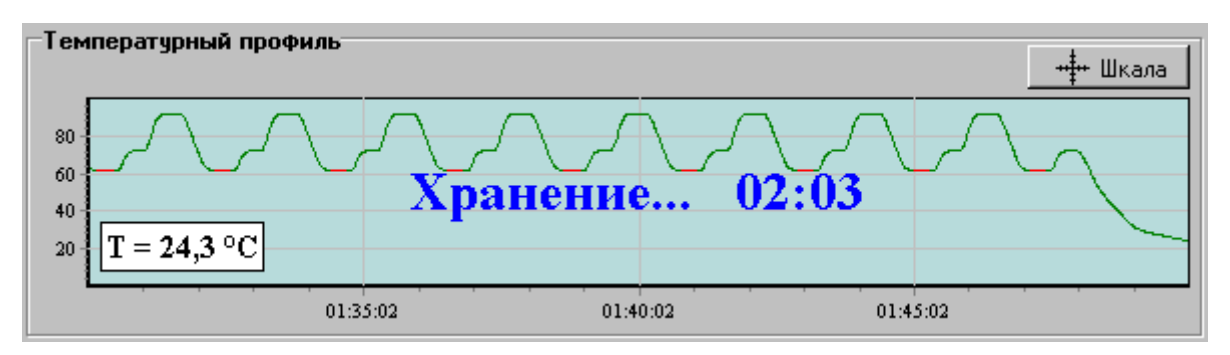

Рис.34. Сообщение программы о завершении процесса амплификации.

Аналогичная надпись появляется и на дисплее прибора.

При достижении температуры близкой к температуре хранения на экране появляется окно с сообщением о том, что программа завершила свое выполнение и находится в режиме хранения (Рис.35).

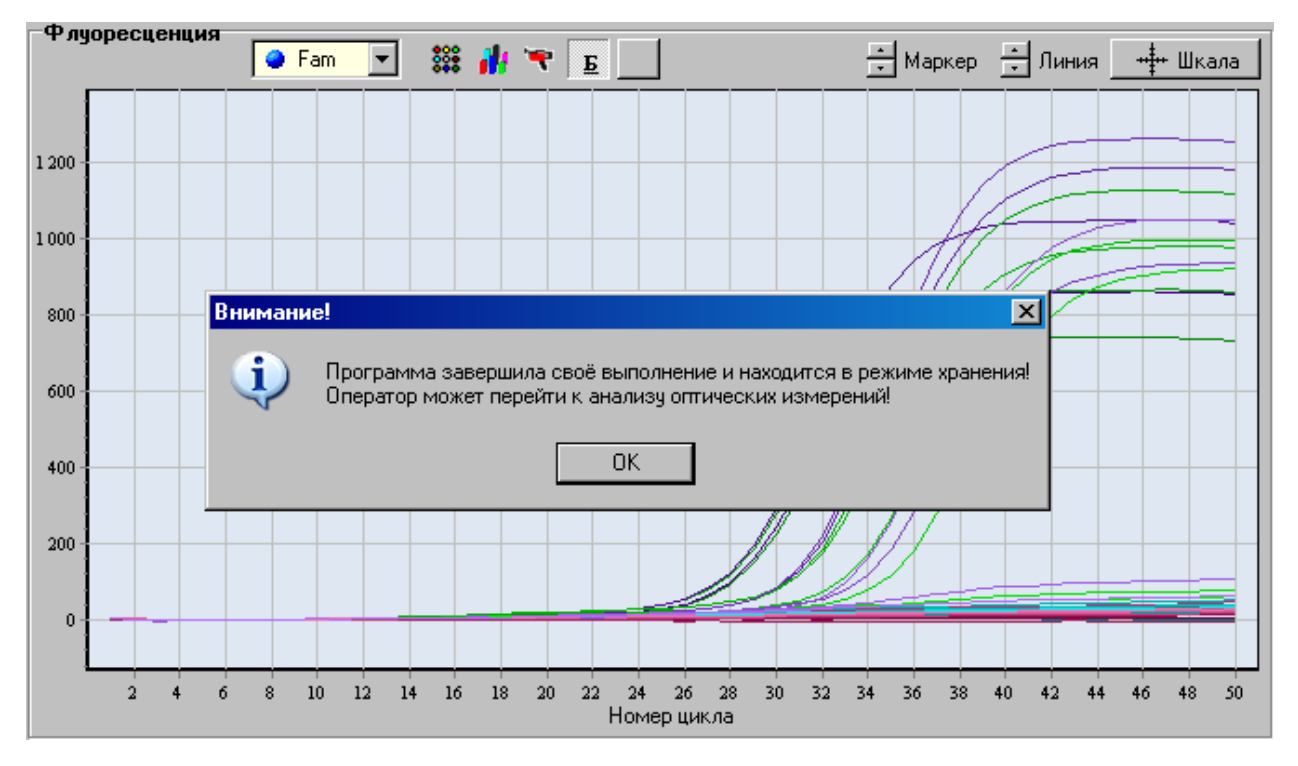

Рис.35. Индикация режима хранения.

Нажатие на **ОК** переводит программу **RealTime\_PCR** в режим **Просмотр архива**  (вкладка **Анализ результатов оптических измерений).**

Если опция **Выключить прибор по завершении амплификации** была активизирована, то после окончания выполнения программы амплификации прибор перейдет в спящий режим, о чем будет свидетельствовать мигание светодиода на кнопке вывода экранного меню.

Для вывода прибора из этого режима достаточно запустить программу RealTime\_PCR и подключить прибор в окне **Список приборов**.

*Внимание! Для считывания результатов выполнения программы амплификации после выхода прибора из спящего режима необходимо воспользоваться командой Настройки/Последний запуск в приборе.*

Анализ результатов оптических измерений подробно описан во второй части руководства по эксплуатации «Программное обеспечение».

# **5 Техническое обслуживание и ремонт.**

# **5.1 Общие положения**

Запрещается самостоятельно вскрывать прибор! Внутренняя часть прибора не содержит компонентов, обслуживаемых пользователем.

*Важно! Параметры настроек моторных контроллеров, калибровочные параметры оптических и температурных блоков приборов не могут быть изменены пользователем. Калибровка указанных приборов производится предприятиемизготовителем в соответствии с внутренним регламентом контроля качества. Данные о калибровке вышеуказанных приборов при необходимости предоставляются службой технической поддержки ООО «НПО ДНК-Технология». Настройка регулируемых параметров должна осуществляться согласно Руководству пользователя*

- 43 -

Прибор является технически сложным устройством. Плановое сервисное техническое обслуживание и ремонт изделия выполняют специалисты службы сервисного обслуживания предприятия-изготовителя.

Техническое обслуживание детектирующего амплификатора ДТпрайм пользователями при эксплуатации направлено на поддержание прибора в рабочем состоянии и обеспечение максимального срока его службы.

*Внимание, опасность поражения электрическим током! Замена предохранителей должна производиться только при обесточенном оборудовании. Оборудование считается обесточенным только при отсоединении сетевого кабеля от розетки силовой сети, а также при отсоединенном кабеле связи с компьютером от разъема порта USB 2.0 прибора.* При замене использовать предохранители 179200.10 с параметрами (10А, 250В замедленные с высокой отключающей способностью) размером 5х20мм. При инсталяции прибора на рабочем месте необходимо обеспечить возможность выполнения обесточивания прибора, как указано выше.

Замену сетевых предохранителей должны выполнять сотрудники организации пользователя, аттестованные на II группу по электробезопасности на право обслуживания электроустановок напряжением до 1000 В.

Необходимо защищать прибор от механических воздействий, от попадания на корпус прибора любых жидкостей.

Для поддержания чистоты лунок термостата и элементов оптической системы термоблок прибора должен всегда находиться в зафиксированном (закрытом) положении (за исключением периодов установки и извлечения пробирок с образцами).

*Внимание! Во избежание выхода из строя оптической системы прибора запрещается использовать любые вещества (термостойкие пасты, масла и т.п.) для улучшения контакта пробирки с лункой термоблока.*

## **5.2 Порядок текущего технического обслуживания**

Текущее техническое обслуживание прибора должно выполняться квалифицированным персоналом, подробно изучившим настоящее руководство.

Конструкция прибора рассчитана на минимальное текущее техническое обслуживание при обычной лабораторной эксплуатации.

Следующие действия должны выполняться обслуживающим персоналом с указанной периодичностью:

1) Внешний осмотр прибора на отсутствие повреждений на поверхности прибора. Состояние (целостность) сетевого шнура, надежность его подключения к прибору.

Периодичность действий: перед началом работы.

2) Удаление пыли и грязи с поверхности прибора, с использованием дезинфицирующих растворов, в соответствии с требованиями, обязательными к применению в учреждении пользователя

Периодичность действий: перед началом работы.

3) Очистка лунок термоблока для устранения их возможной контаминации продуктами амплификации нуклеиновых кислот, должна выполняться дезинфицирующими растворами согласно МУ 1.3.2569, либо по нормам и правилам, обязательным к применению в учреждении пользователя. Очистка лунок термоблока выполняется ватным тампоном,

накрученным на деревянный стержень, и смоченный, например, растворами, ДП-2Т 0,2%-ым или «Фармадез» 5%-ым, далее этиловым или изопропиловым спиртом.

*Внимание! Категорически запрещается использовать в качестве стержня для ватного тампона металлические предметы (пинцеты, скрепки, проволоку и т.д.)! При очистке лунок и поверхности матрицы термоблока не допускайте затекания жидкостей в зазор по краям матрицы термоблока и между секциями матрицы при секционном её исполнении!* 

Периодичность действий: через каждые 20 рабочих запусков прибора.

После очистки необходимо просмотреть изображение термоблока для всех каналов (как описано в п.4.2). При наличии ярких пятен в лунках термоблока в любом из диапазонов регистрации флуоресценции – необходимо провести дополнительную очистку лунок термоблока

# **5.3 Требование по дезинфекции приборов перед техническим обслуживанием и ремонтом**

Пользователь несет ответственность за обеззараживание прибора перед проведением технического обслуживания либо ремонта.

Перед отправкой прибора в ремонт или на техническое обслуживание) необходимо выполнить дезинфекцию прибора и заполнить «Заявку на проведение работ» (см. Приложение 1).

Дезинфекция прибора выполняется в соответствии с указаниями МУ 1.3.2569, СП 1.3.2322 с применением дезинфицирующих растворов, например, ДП-2Т 0,2%-й раствор, «Фармадез» 5%-й раствор, далее этиловым или изопропиловым спиртом либо в соответствии с указаниями норм и правил, обязательным к применению в учреждении пользователя

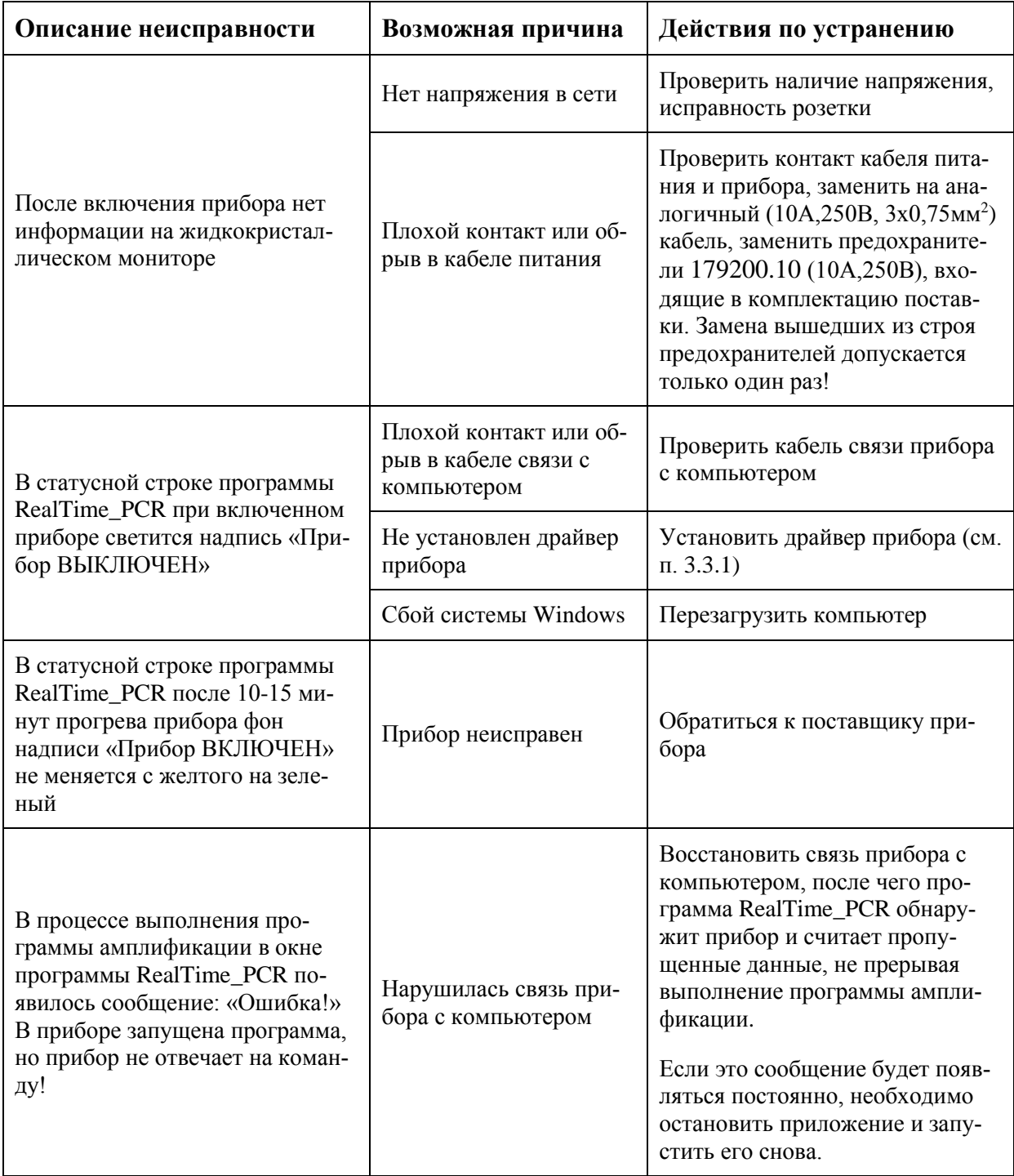

# **5.4 Возможные неисправности и действия по их устранению**

# **6 Хранение и транспортирование**

Прибор следует хранить упакованным в закрытом помещении с естественной вентиляцией при температуре от плюс 5 °С до плюс 40 °С и относительной влажности воздуха до 80% при температуре 25 °С. При длительном хранении без использования прибор следует хранить в упаковке изготовителя.

В помещениях, где хранится или эксплуатируется прибор, не должно быть пыли, паров кислот и щелочей, агрессивных газов и других вредных веществ, вызывающих коррозию металлических частей и разрушение электрической изоляции.

При транспортировании прибора должна быть предусмотрена защита от попадания пыли и атмосферных осадков. **Не допускается кантование прибора.** Перед транспортированием прибор должен быть закреплен для обеспечения устойчивого положения, исключения смещений и ударов.

Транспортирование прибора может производиться всеми видами транспорта в упаковке для транспортирования предприятия изготовителя с соблюдением требований манипуляционных знаков, нанесенных на поверхности упаковки для транспортирования. Допустимые условия окружающей среды при транспортировании прибора(вид климатического исполнения прибора УХЛ 4.2) должны соответствовать условиям хранения 5 по ГОСТ 15150 и составлять: температура от минус 50 °С до плюс 50 °С и относительной влажности воздуха до 80% при 6 °С.

*Внимание! В приборе имеются прецизионные механические элементы. Во избежание их повреждения при погрузочно-разгрузочных работах и транспортировании должны строго выполняться требования манипуляционных знаков, нанесенных на упаковку для транспортирования.* 

*Внимание! Транспортирование прибора можно производить только при зафиксированном (закрытом) положении термоблока.*

# **7 Утилизация изделия**

- Утилизация медицинских изделий осуществляется в соответствии с классификацией, правилами сбора, использования, обезвреживания, размещения, хранения, транспортирования, учёта и утилизации медицинских отходов, установленных уполномоченным федеральным органом исполнительной власти.
- Утилизация изделий осуществляется организациями, имеющими соответствующую лицензию, на специально оборудованных площадках, полигонах и в помещениях в соответствии с требованиями, предусмотренными существующими Федеральными законами, и с соблюдением обязательных требований по охране окружающей среды в соответствии с Федеральным законом от 24.06.1998г. № 89-ФЗ «Об отходах производства и потребления» (в ред. Фед. Закона от 30.12.2008 № 309-ФЗ).

Согласно СанПиН2.1.2790, прибор после эксплуатации в медучреждении (при собдюдении МУ 1.3.2569-09) относится к классу А - эпидемиологически безопасным отходам, приближенным по составу к твердым бытовым отходам.

# **8 Декларация ЭМС**

Прибор соответствует требованиям к помехоустойчивости и электромагнитной эмиссии, приведённым в ГОСТ Р МЭК 61326-2-6-2014.

Прибор амплификатор детектирующий ДТпрайм предназначен для использования в электромагнитной среде, описанной ниже:

- Прибор сконструирован и испытан в соответствии с требованиями СИСПР 11 подходит для использования во всех помещениях, в том числе в помещениях бытового назначения и помещениях, непосредственно связанных с общественной низковольтной сетью электропитания, снабжающей здания, предназначенные для бытовых целей.
- Полы помещения должны быть выполнены из дерева, бетона или керамической плитки. Если полы покрыты синтетическим материалом, то относительная влажность воздуха должна составлять не менее 30 %.
- Качество электропитания в сети должно соответствовать типичным условиям использования в коммерческих учреждениях или больницах.
- Магнитные поля промышленной частоты должны находиться на уровне, соответствующем типичным условиям использования в коммерческих учреждениях или больницах.
- Прибор использует радиочастотную энергию исключительно для внутренней функции. Уровень радиоизлучения очень низкий и не ведет к нарушениям функционирования расположенного вблизи электронного оборудования.
- Недопустимо использование прибора вблизи источников сильного электромагнитного излучения, которые могут нарушить его нормальное функционирование.

П р и м е ч а н и я :

- 1 Производитель несет ответственность за предоставление потребителю или заказчику информации об электромагнитной совместимости оборудования.
- 2 Потребитель несет ответственность за поддержание электромагнитной обстановки для оборудования, обеспечивающей совместимость, при которой оборудование должно функционировать в соответствии с его назначением.

# **9 Гарантийные обязательства**

Предприятие-изготовитель гарантирует исправную работу амплификатора детектирующего ДТпрайм и его соответствие ТУ 9443-004-96301278-2010 при соблюдении правил эксплуатации, изложенных в данном руководстве.

Гарантийный срок эксплуатации прибора и комплектующих составляет **24 месяца** со дня продажи потребителю. Гарантийный ремонт производится только при предъявлении талона на данный прибор с заполненным листом рекламаций.

Средний календарный срок службы прибора составляет не менее пяти лет с момента начала эксплуатации.

По окончании среднего срока службы прибора пользователю рекомендуется обратиться в службу сервисного обслуживания предприятия изготовителя для получения заключения о дальнейшей эксплуатации прибора.

Гарантийный срок хранения при соблюдении условий хранения (отапливаемое хранилище с температурой в помещении от  $5^{\circ}$ С до  $40^{\circ}$ С) изделия 12 месяцев с даты изготовления.

В течение гарантийного срока предприятие-изготовитель обязуется бесплатно устранить дефекты прибора путём его ремонта или замены на аналогичное при условии, что дефект возник по вине производителя.

Выполнение предприятием-изготовителем гарантийных обязательств по ремонту вышедшего из строя оборудования влечет за собой увеличение гарантийного срока на время ремонта оборудования.

Предприятие-изготовитель не несет ответственности за совместимость специализированного ПО с любыми аппаратными или программными средствами, поставляемыми другими производителями, если иное не оговорено.

Ни при каких обстоятельствах предприятие-изготовитель и продавец не несут ответственности за любые убытки, включая потерю данных, потерю прибыли и другие случайные, последовательные или косвенные убытки, возникшие вследствие некорректных действий пользователя по инсталляции, сопровождению и эксплуатации, либо связанных с выходом из строя или временной неработоспособностью изделия.

Предприятие-изготовитель не несет ответственности за дефекты и неисправности устройства, возникшие в результате:

- несоблюдения правил транспортирования, условий хранения, эксплуатации или неправильной установки;

- неправильных действий, использования устройства не по назначению, несоблюдения требований, изложенных в руководстве по эксплуатации;

- ремонта или изменения конструкции оборудования лицами, не уполномоченными на это предприятием-изготовителем, а также при нарушении гарантийных пломб;

- действия форс-мажорных обстоятельств (пожар, наводнение, землетрясение и др.) или влияния случайных внешних факторов (броски напряжения в электрической сети и пр.);

- попадания внутрь прибора посторонних предметов, веществ, жидкостей, насекомых и т.д.

Гарантия не распространяется на приборы, имеющие внешние дефекты (явные механические повреждения, трещины, сколы на корпусе и внутри устройства, сломанные контакты разъёмов), на приборы со вскрытыми или повреждёнными пломбами на винтах крепления боковых панелей корпуса.

Гарантийный ремонт производится только при предъявлении гарантийного талона на данный прибор с заполненным листом рекламаций.

# **10 Свидетельство об упаковке**

Амплификатор детектирующий «ДТпрайм», заводской номер изготовленный ООО «НПО ДНК-Технология», упакован согласно требованиям, предусмотренным ТУ 9443-004-96301278-2010**.** Дата упаковки «……….»……………………….20…г. Упаковку произвел \_\_\_\_\_\_\_\_\_\_\_\_\_\_\_\_\_\_\_\_ (подпись) Прибор после упаковки принял \_\_\_\_\_\_\_\_\_\_\_\_\_\_\_\_\_\_\_\_\_\_\_\_\_\_\_ (подпись)

М.П.

Примечание. Форму заполняют на предприятии, производившем упаковку.

#### **11 Свидетельство о приёмке**

Амплификатор детектирующий «ДТпрайм»,

заводской номер\_\_\_\_\_\_\_\_\_\_\_\_\_\_\_\_\_\_\_\_\_ изготовленный

ООО «НПО ДНК-Технология», прошел приемо-сдаточные испытания, соответствует ТУ 9443-004-96301278-2010 и признан годным для эксплуатации.

Дата выпуска "………."……………………….20…г.

М.П.

Подпись лиц ответственных за приёмку

# **12 Талоны гарантийного обслуживания**

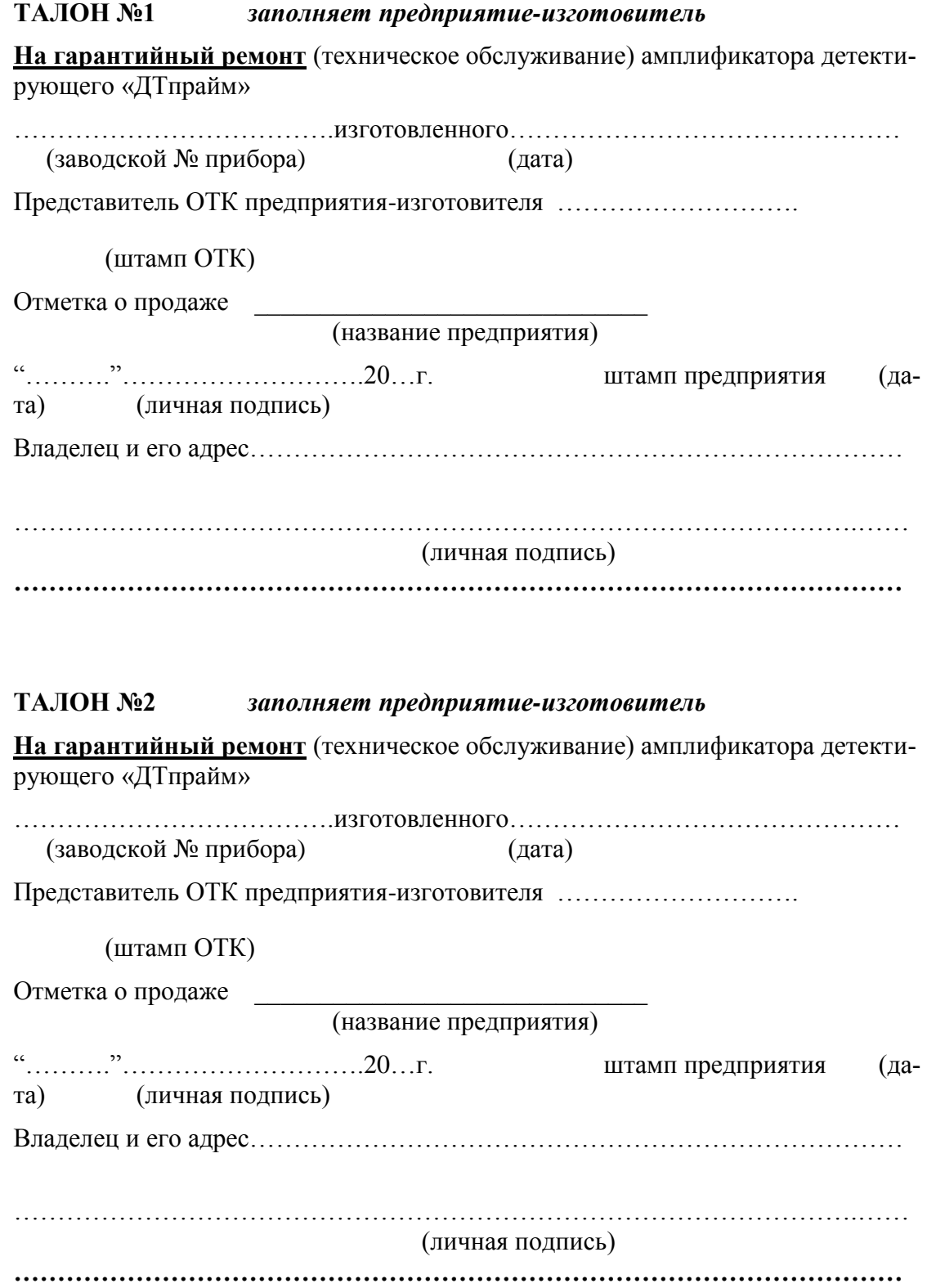

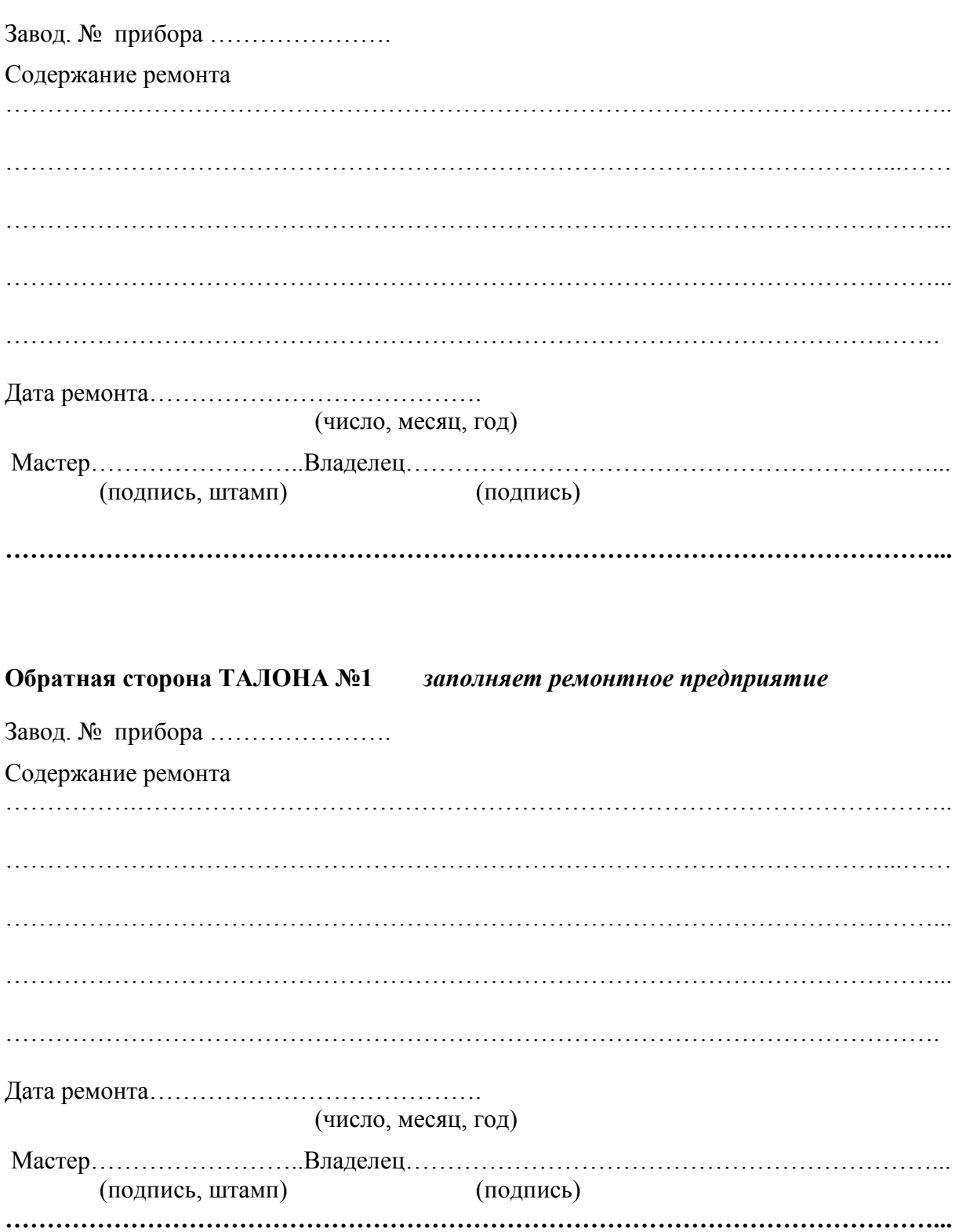

# **Обратная сторона ТАЛОНА №1** *заполняет ремонтное предприятие*

# **13 Приложение 1. Бланк заявки на проведение работ**

*В отдел сервиса ООО «НПО ДНК-Технология»: 8 (800) 200-75-15, факс: 8 (495) 640-17-71, [hotline@dna-technology.ru,](mailto:hotline@dna-technology.ru) [service@dna-technology.ru](mailto:service@dna-technology.ru)*

> Генеральному директору ООО «НПО ДНК-Технология» В.Ю. Дмитровскому

#### **Заявка на проведение работ**

Просьба провести работы:

 техническое обслуживание ремонт

нижеперечисленного оборудования производства ООО «НПО ДНК-Технология» **1. Сведения об организации:**

\_\_\_\_\_\_\_\_\_\_\_\_\_\_\_\_\_\_\_\_\_\_\_\_\_\_\_\_\_\_\_\_\_\_\_\_\_\_\_\_\_\_\_\_\_\_\_\_\_\_\_\_\_\_\_\_\_\_\_\_\_\_\_\_\_\_\_\_\_\_\_\_\_\_\_\_\_\_\_\_\_\_

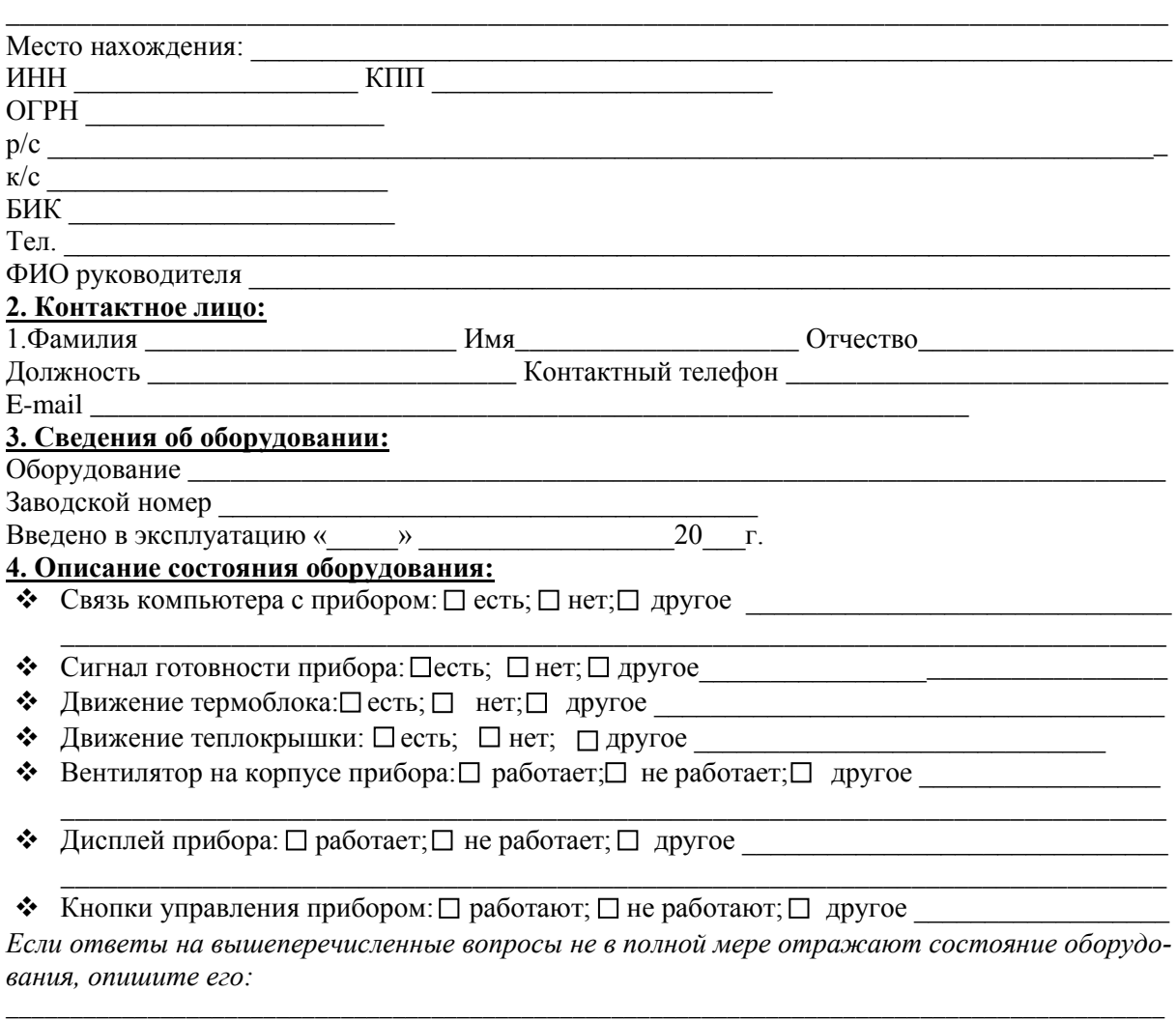

\_\_\_\_\_\_\_\_\_\_\_\_\_\_\_\_\_\_\_\_\_\_\_\_\_\_\_\_\_\_\_\_\_\_\_\_\_\_\_\_\_\_\_\_\_\_\_\_\_\_\_\_\_\_\_\_\_\_\_\_\_\_\_\_\_\_\_\_\_\_\_\_\_\_

*В отдел сервиса ООО «НПО ДНК-Технология»: 8 (800) 200-75-15, факс: 8 (495) 640-17-71, [hotline@dna-technology.ru,](mailto:hotline@dna-technology.ru) [service@dna-technology.ru](mailto:service@dna-technology.ru)*

#### **5. Предоставление буферного прибора**

*С текстом договора на предоставление буферного прибора можно ознакомиться на сайте компании [www.dna-technology.ru](http://www.dna-technology.ru) в разделе «Техническая поддержка».*

С условиями предоставления, эксплуатации и возврата буферного прибора ознакомлены и согласны.

На время проведения работ просьба предоставить буферный прибор  $\Box$ Да  $\Box$  Het

#### **6. Сертификат обеззараживания оборудования**

#### *ВНИМАНИЕ: Необходимо заполнить все графы таблицы.*

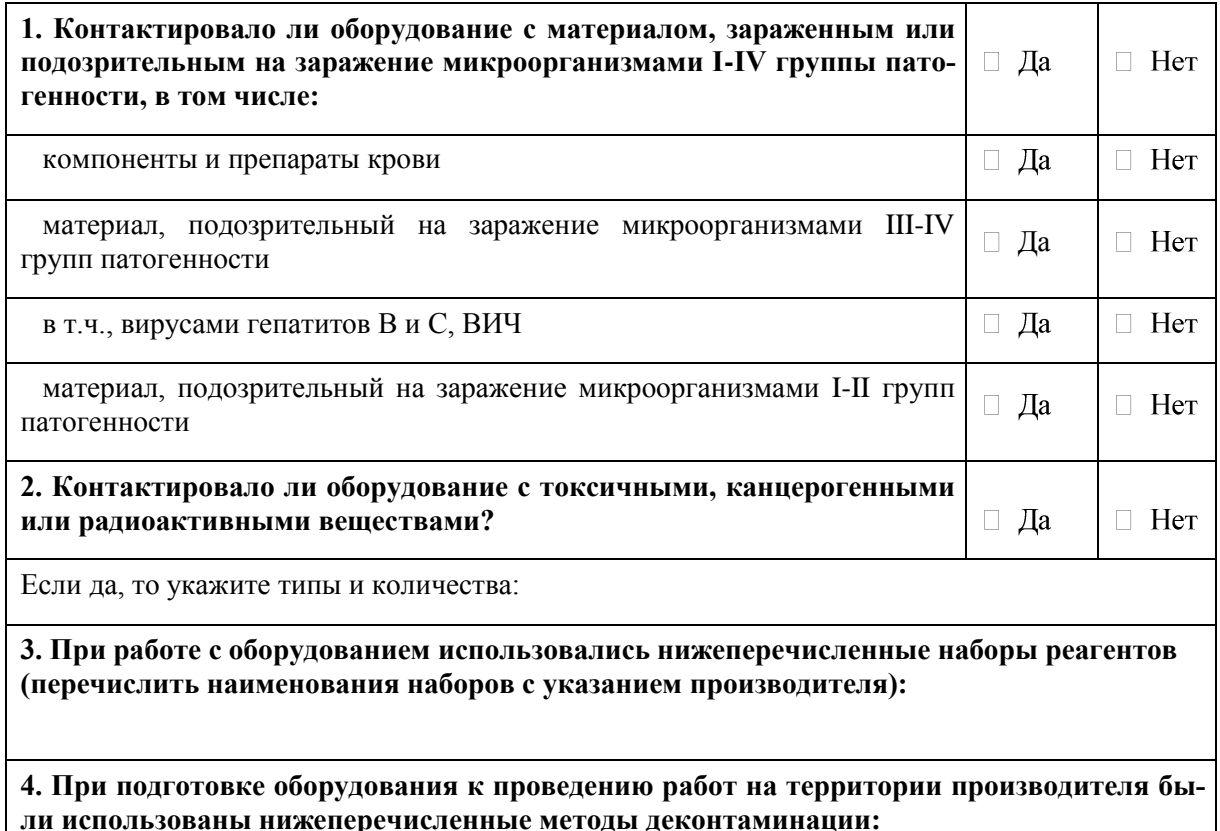

Направляя вышеперечисленное оборудование для проведения работ, принимаем на себя всю полноту ответственности за его биологическую, химическую и радиологическую дезактивацию, дезинфекцию и очистку, а также упаковку.

Согласны с тем, что в случае повреждения оборудования в процессе транспортировки из-за некачественной упаковки, ООО "НПО ДНК-Технология" принимает на себя обязательства по проведению технического обслуживания/ремонтных работ только после письменного согласования с Заказчиком.

Заказчик:

\_\_\_\_\_\_\_\_\_\_\_\_\_\_\_\_\_\_\_\_\_\_\_\_\_\_\_\_\_\_\_\_\_\_\_\_\_\_\_\_ наименование организации

Подпись, ФИО руководителя организации

\_\_\_\_\_\_\_\_\_\_\_\_\_\_\_\_\_\_\_\_\_\_\_\_\_\_\_\_\_\_\_\_\_\_\_\_\_\_\_\_

М.П.

#### *ВНИМАНИЕ!*

- *1. Погрузочно-разгрузочные работы, производимые по месту нахождения Заказчика при доставке/отгрузке прибора(ов), осуществляются силами и за счет Заказчика.*
- *2. Передача в адрес ООО «НПО ДНК-Технология» оборудования должна сопровождаться ОРИГИНАЛОМ данного документа с ОБЯЗАТЕЛЬНЫМ заполнением всех граф. Данный документ является неотъемлемой частью договора на выполнение работ по техническому обслуживанию/ремонту оборудования.*
- *3. Оборудование, переданное для проведения работ, ДОЛЖНО БЫТЬ ОБЕЗЗАРАЖЕНО в соответствии с Санитарно-эпидемиологическими правилами «СП 1.3.2322-08» от «28» января 2008г. и Методическими указаниями МУ 1.3.2569-09 «Организация работы лабораторий, использующих методы амплификации нуклеиновых кислот при работе с материалом, содержащим микроорганизмы I – IV групп патогенности», утвержденными Руководителем Федеральной службы по надзору в сфере защиты прав потребителей и благополучия человека, Главным государственным санитарным врачом Российской Федерации Г.Г. Онищенко «22» декабря 2009 г.*
- *4. При выявлении факта контаминации оборудования, переданного для проведения работ, ООО «НПО ДНК-Технология» проводит деконтаминационые мероприятия за дополнительную плату на основании дополнительного соглашения к основному договору, содержащего условия их проведения. При отказе от подписания дополнительного соглашения о деконтаминации оборудования силами ООО «НПО ДНК-Технология» считается, что Заказчик отказался от исполнения договора на выполнение работ в полном объеме в одностороннем внесудебном порядке.*
- *5. Оборудование должно быть предоставлено в ООО «НПО ДНК-Технология» в оригинальной (заводской) упаковке.*

*Если оригинальная упаковка отсутствует, оборудование должно быть упаковано следующим образом:*

- *1. Оборудование упаковывается в полиэтиленовый пакет или плёнку;*
- *2. Берется картонная коробка (не менее, чем на 16 см по каждому из трех измерений превышающая габариты оборудования);*
- *3. На дно коробки кладется картон (цельный кусок) толщиной не менее 5 мм;*
- *4. Поверх картона кладется слой пенопласта толщиной не менее 8 см;*
- *5. Оборудование укладывается на слой пенопласта;*
- *6. Со всех сторон оборудование плотно обкладывается пенопластом толщиной не менее 8 см;*
- *7. Сверху кладется картон толщиной не менее 5 мм;*
- *8. Коробка закрывается и оклеивается скотчем;*
- *9. На коробку делаются наклейки: «Осторожно стекло», «Хрупкое», «Не переворачивать», «Верх».*
- *6. При получении буферного прибора (оборудования после проведения работ) от транспортной компании Заказчик обязан внимательно осмотреть тару и упаковку, в которой поступило оборудование. В случае любых повреждений тары и упаковки (разрывы, вмятины, повреждения скотча, нарушение целостности верхнего слоя и др.) необходимо составить акт об обнаруженных несоответствиях В ПРИСУТСТВИИ и за подписью представителей транспортной компании. В случае выявления повреждений тары, упаковки и/или оборудования после убытия представителя транспортной компании, транспортная компания и ООО «НПО ДНК-Технология» не несут ответственность за данные повреждения и все мероприятия и операции по восстановлению исправного состояния оборудования (ремонт) будут осуществляться за счет Заказчика.*